# 笔记 本 电 脑 使 用 手 册 Notebook PC User's Manual

產品名稱:F9 系列機種 手冊版本:1.00 版 發表日期:2007 年 3 月

# 本书导读

本书共分六个章节,以下为各章节内容简介:

- 第一章: 认识您的电脑 电脑各部分组成及特色介绍,使用注意事项,维护保养等
- 第二章:开始使用 使用前的准备及开机注意事项
- 第三章:操作方法 基本操作使用方法

第四章:应用升级指南 各式外围设备连接应用,以及系统扩充升级指引

- 第五章: 电源系统 事中源及能源管理设定
- 第六章:附錄 故障排除

在您使用笔记本电脑之前,请务必先浏览第一、二章之注意重点,以避免人为不当操作所 造成的損失。

图示的含义

A Des Des Dis

在本书内容的左側会出现一些小方块文字,并附上如下之图案,其代表意义如下:

- 禁止警告: 禁止不当行为及操作事项,防止任何不当操作所造成的损害。
- 小心注意: 因不当操作可能造成人体以及产品的伤害,特别提出来警告使用者, 此部分请务必多看一眼,并谨记在心。
- 重点说明: 标示出重点资讯,一般注意事项,名词解释,个人电脑使用常识,参 考資訊等。
- WEEE标志: 这个打叉的垃圾桶标志表示,本产品(电器/电子设备)不应视为 一般垃圾丢弃,请依照您所在地区有关废弃电子产品的处理方式处 置。

# 使 用 注 意 事 項

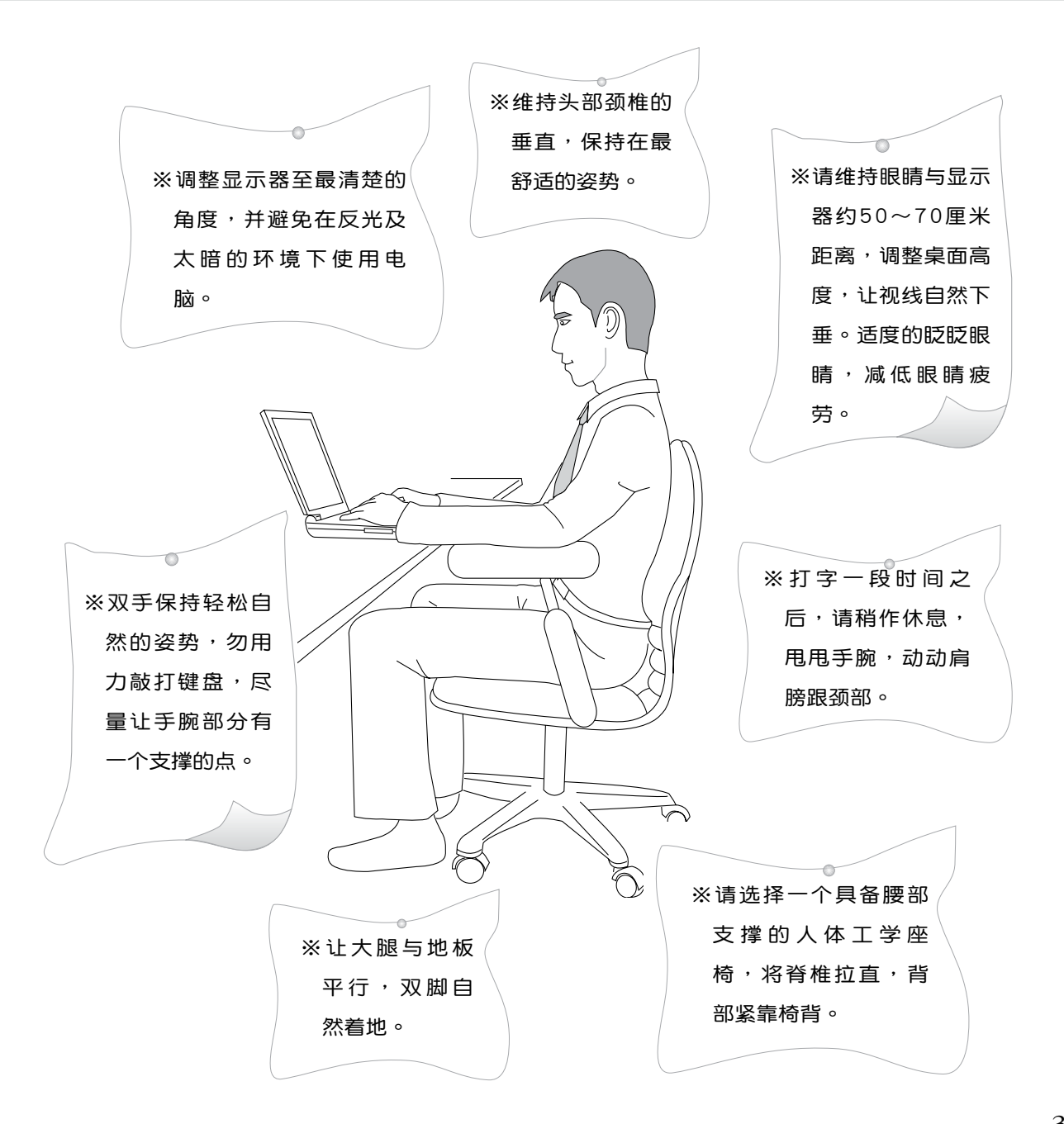

# 使 用 注 意 事 項

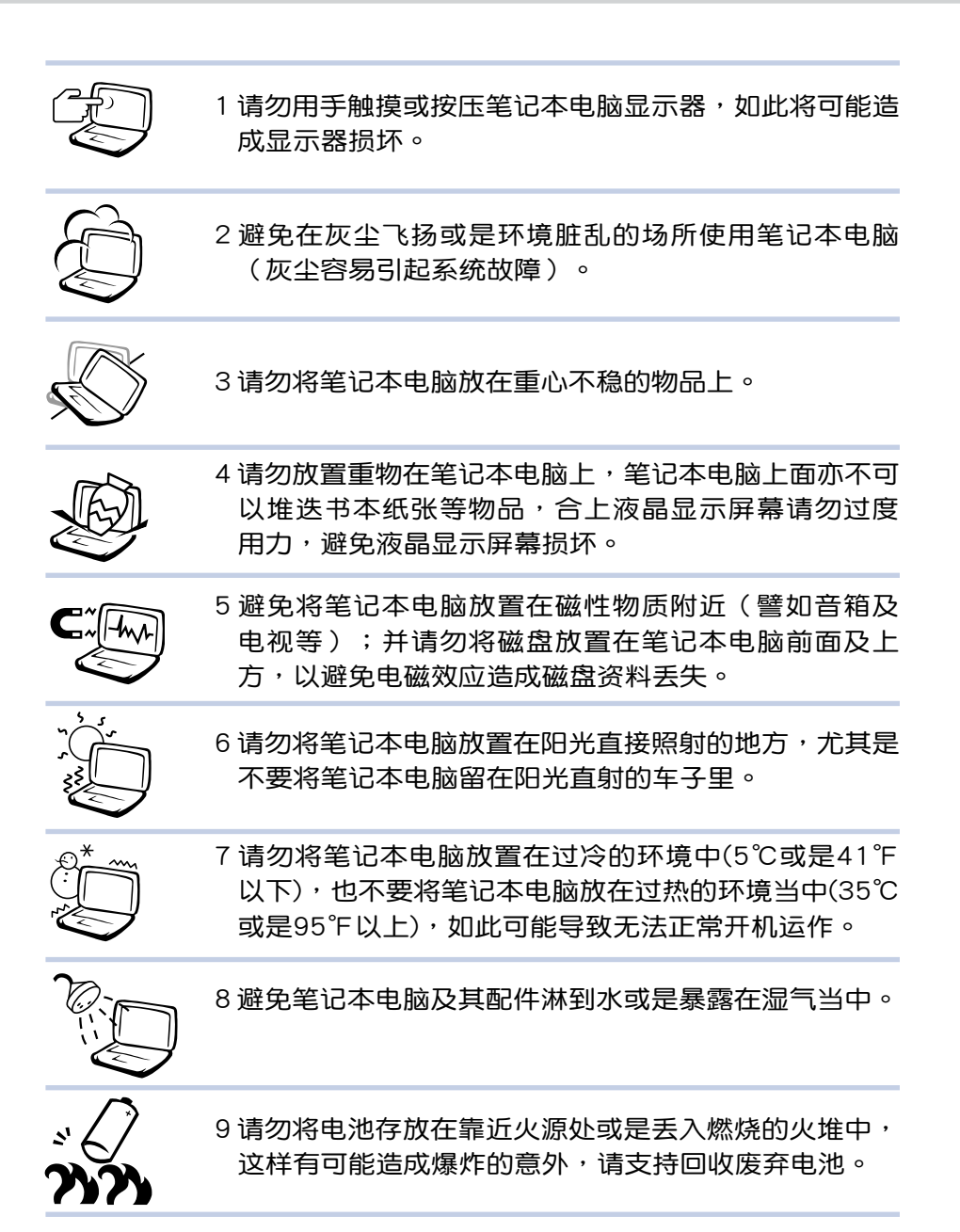

# 使 用 注 意 事 項

**假加您的由源**线为且 備接地線之三孔電源 插頭,請務必將電源線連接 到牆上的三孔電源插座。

 $\overline{\mathbf{v}}$ (ග 本产品功能支持等级视 操作系統而定,未預 载(pre-load)于本机上的操 作系統可能不提供全部的功 能。

Ō, ெ 假如您的操作系统当机 完全不动作, 欲将电脑 系统关闭,请按住电源开关 超过四秒以上,就可以强制 关机。

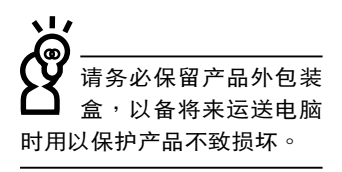

۰I. 本产品保修期为两年, 唯电池等损耗性零件仅 提供一年的保修。

※当电脑正常运作或充电时,会将系统正常之发热散逸到表 面,电源适配器在正常使用时仍可能发出高热,请勿将笔记 本电脑及电源适配器长时间放置在膝上或是身体任一部位, 以避免高温可能造成的身体不适。

※使用笔记本电脑时,务必保持散热孔畅诵,以利散热。请避 免在过于柔软不平的表面(床上)或垫有软质桌垫的桌面上 使用,以防止散熱孔堵塞。

※请注意携带笔记本电脑所使用的背袋必须具备防碰撞的缓冲 衬垫,并请勿在其上笔记本电脑上放置过多物件,避免压坏 筆記本電腦液晶顯示器。

※连接电源适配器使用时,请遵照各机种额定电压电流标示, 使用相符的电源适配器。并请勿使用非本产品配备的任何电 源适配器,由于电路设计的不同,将有可能造成内部零件的 損壞。

※使用前,请检查各项外围设备是否都已经连接妥当再开机。

※避免边吃东西边使用电脑,以免污染机件造成故障。

※请勿将任何物品塞入笔记本电脑机件内,以避免引起机件短 路,或是电路损坏。

※在安装或是移除不支持热插拔的外围设备时请先关闭电源。

※清洁笔记本电脑前请先关机,并移开电源适配器及内部电 池。

※保持机器在干燥的环境下使用,雨水、湿气、液体等含有矿 物質將會腐蝕電子線路。

※不可丢掷笔记本电脑及其相关组件,应将笔记本电脑放在稳 定的桌面,并且放在小孩拿不到的地方。

※请勿试图拆开机器内部,非本公司授权之维修工程师自行拆 开机器可能会造成机器故障,并将丧失保修权益。

※暫時不用電腦時,請同時按下 <Fn> + <F7> 快捷鍵將液晶 显示屏幕背光电源关闭,或是合上液晶屏幕上盖,以节省电 源,同时能延长液晶屏幕寿命,并可避免沾染灰尘。

※建议使用笔记本电脑时环境温度勿超过摄氏35度。

※为降低火灾风险,请只使用AWG 26号或更粗的通信电话 線。

※请避免在雷电天气下使用调制调解器(modem),否则可能 會遭到閃電的遠距電擊。

※请避免在泄漏的可燃气体附近使用调制调解器(modem)。 ※當開啟隱藏或可見的激光光源時(如:光驅或SPDIF等產 品),请避免眼睛直视。

※本电池如果更换不正确会有爆炸的危险,请依制造商说明书 处理使用过之电池。

# 目录

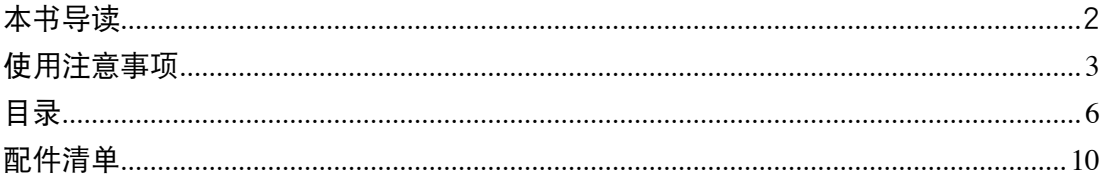

## 第一章:认识您的电脑

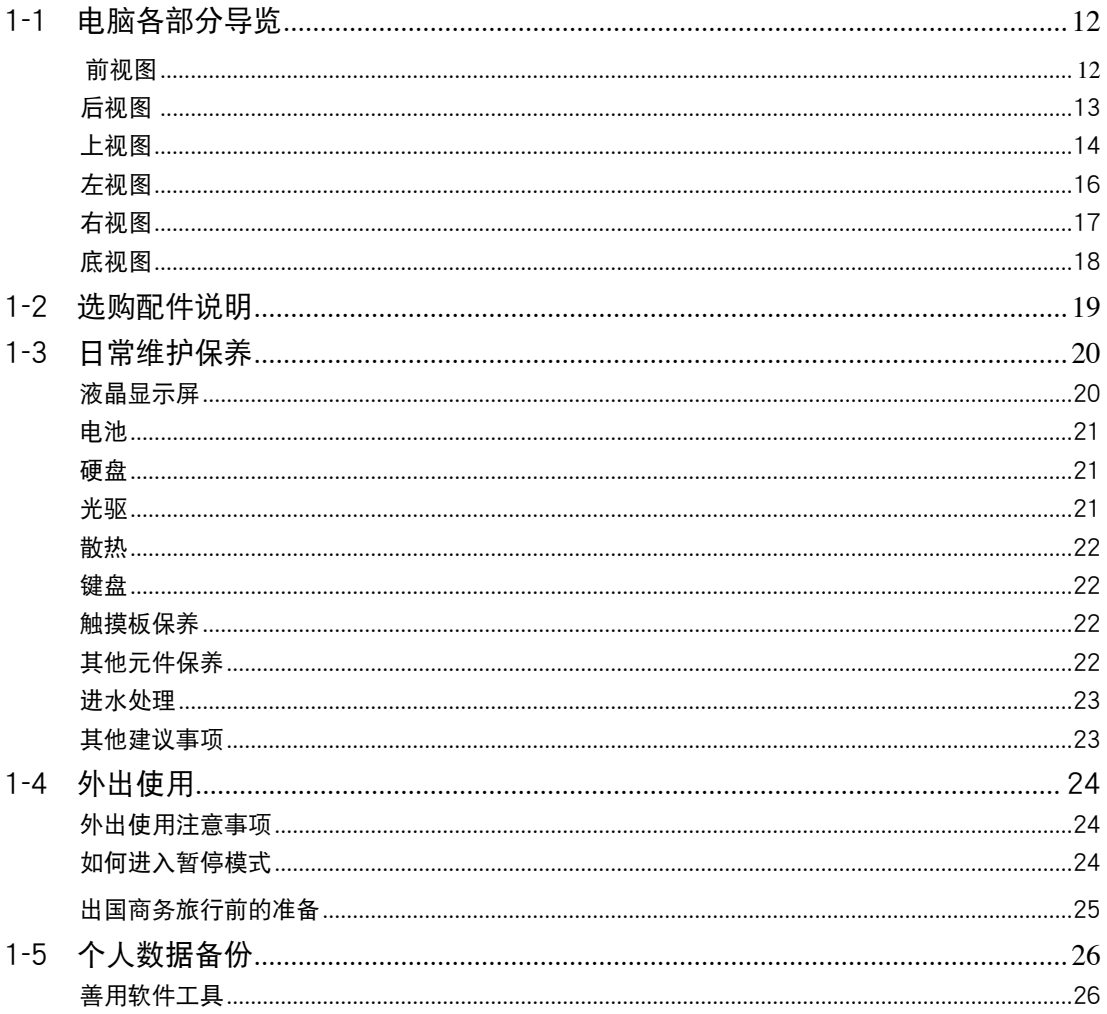

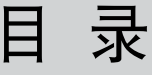

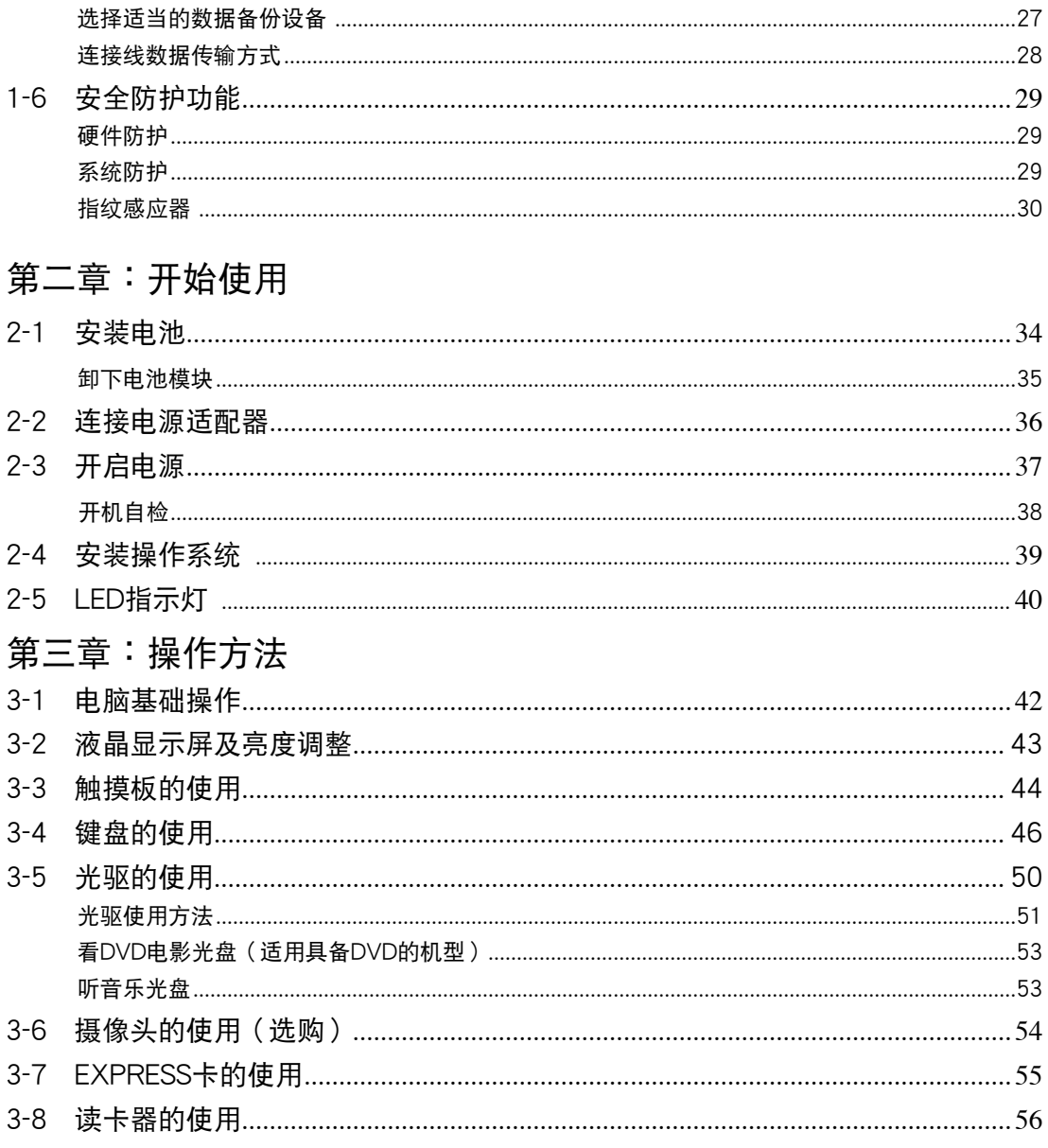

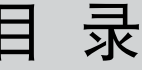

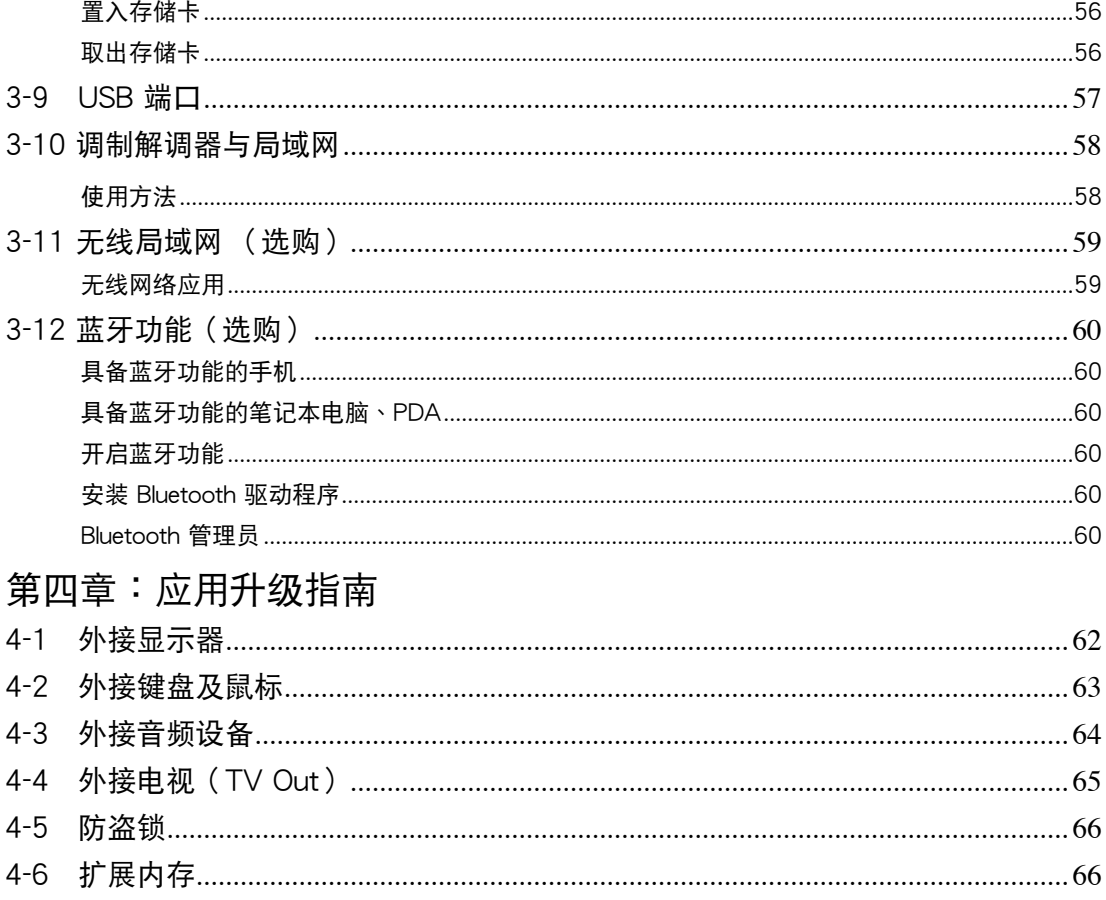

## 第五章: 电源系统

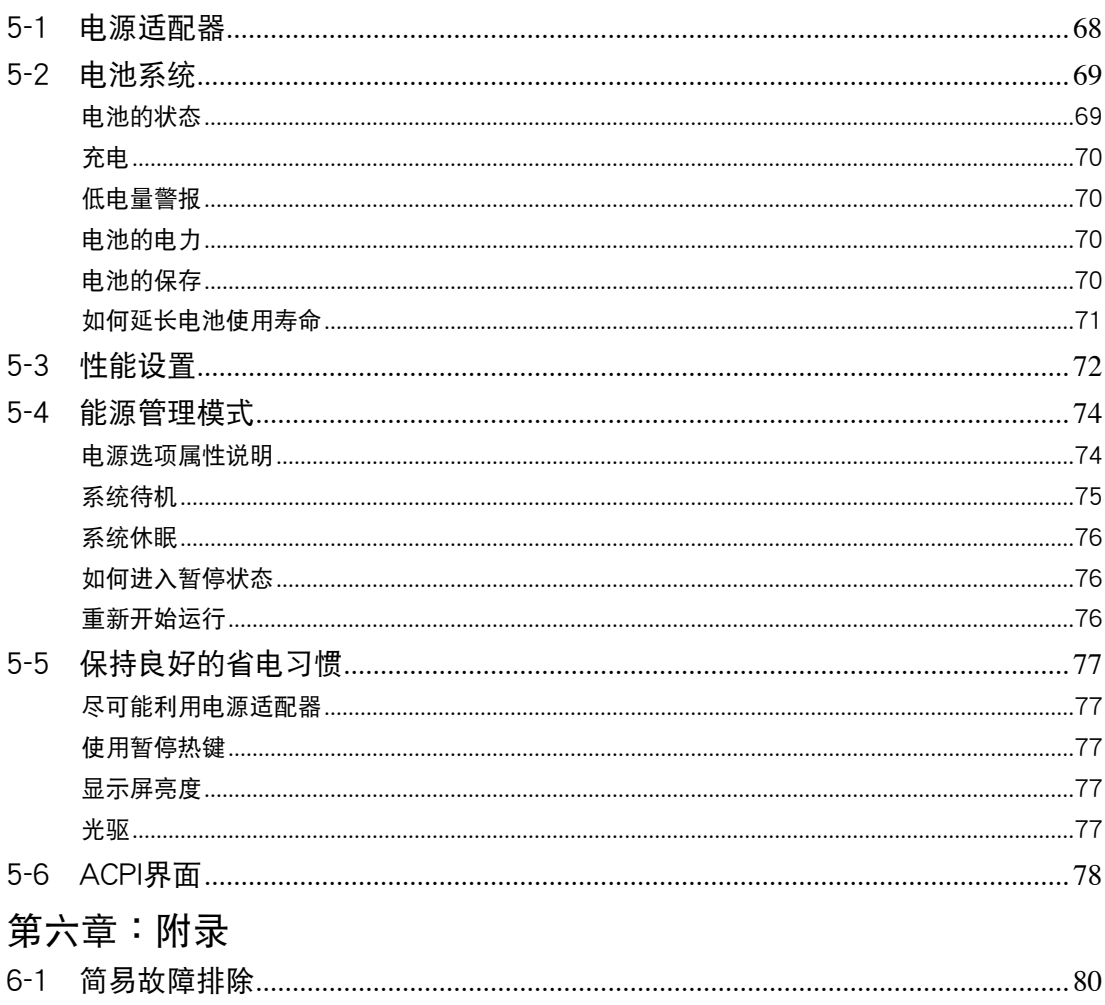

# 配 件 清 單

请参考以下产品及配件清单,检查您的电脑是否具备以下 配件,倘若缺少任何物品,请向您的购买厂商咨询。

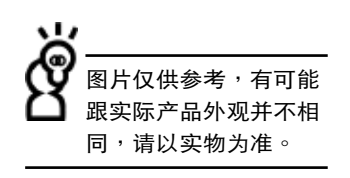

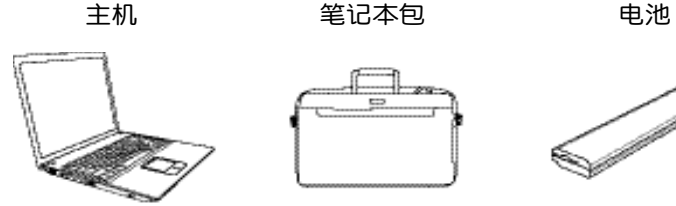

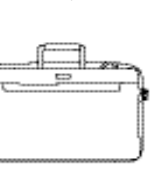

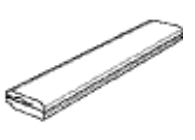

电源适配器 光电鼠标 电话线

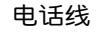

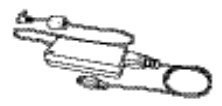

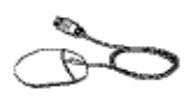

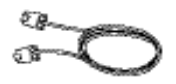

用戶手冊 驅動及應用程序光盤 保修卡

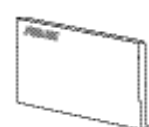

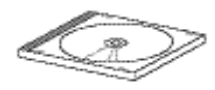

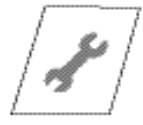

第一章

# 认识您的电脑

Chapter

- 1-1 電腦各部分導覽
- 1-2 選購配件說明
- 1-3 日常维护保养
- 1-4 外出使用
- 1-5 个人资料备份
- 1-6 安全防护功能

## 1-1 電腦各部分導覽

請勿將筆記本電腦液 晶显示屏上盖过度折 ——<br>弯至与桌面平行,可能会造 成信号连接线的损坏。

取出您的笔记本电脑之后,先别急着连接电源线,让我们 先來看看這台筆記本電腦的各部分組件。

前視圖

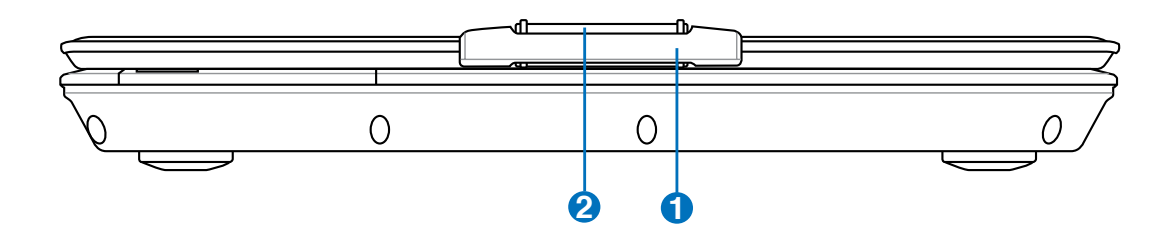

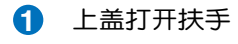

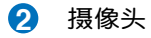

## 后视图

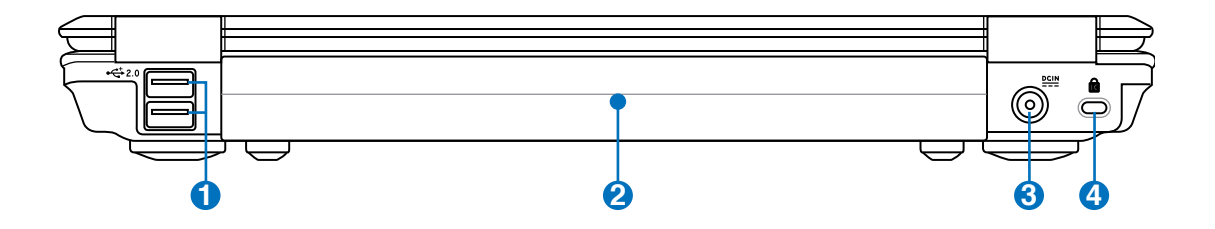

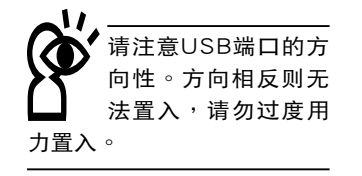

← 1 USB端口 **2** 電池模塊 9. 3 自流电源输入插孔 **4** 防盗锁槽

上視圖

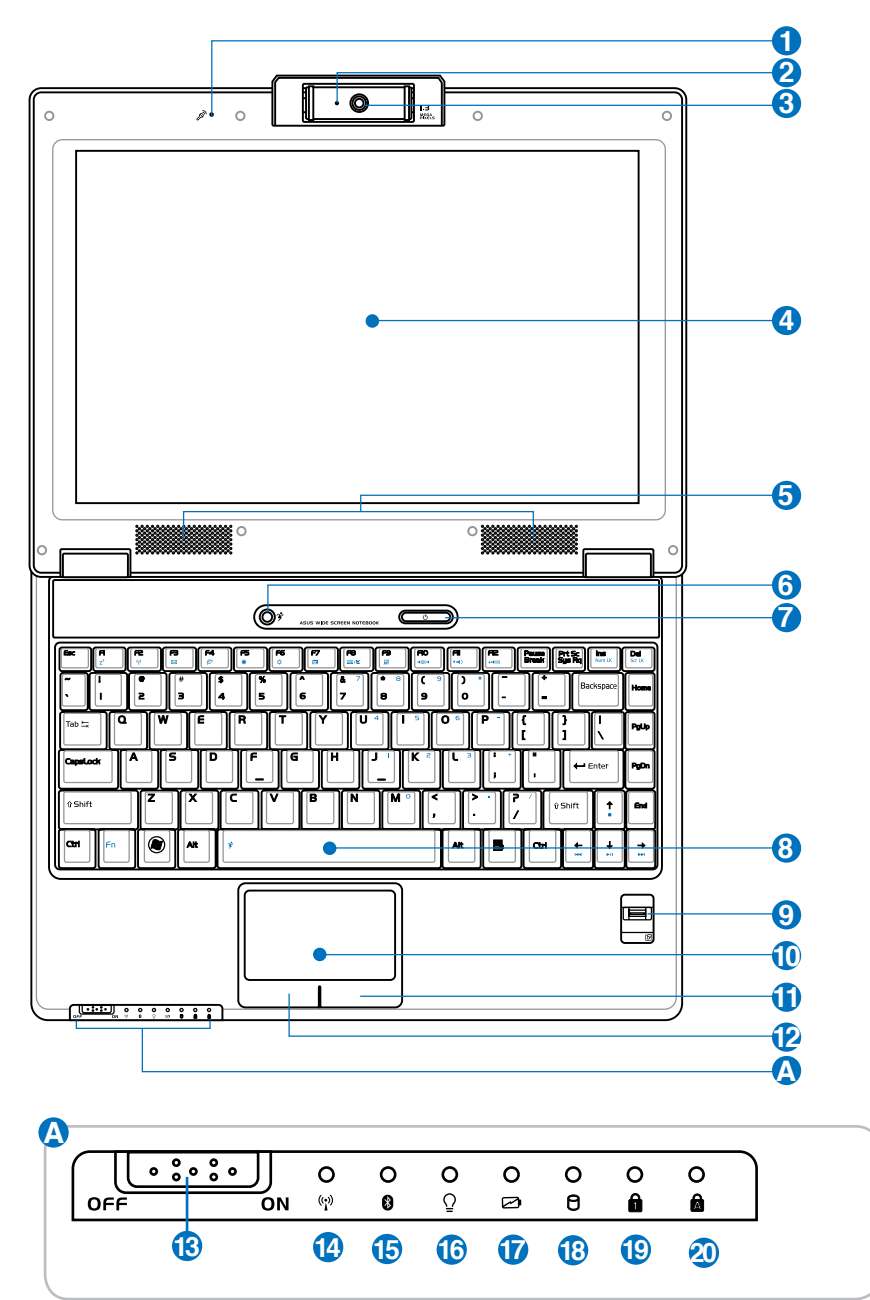

1

2 3 1 麦克风 **4 2 摄像头提示灯 (选购机种) 4 6 摄像头镜头 (选购机种)** □ 4 彩色液晶显示屏 **5** 音箱  $\frac{2}{\sqrt{6}}$  性能设置快捷键 (<sup>1</sup>) ? 电源开关 **8 8** 全功能大型键盘组 **24 3 指纹辨识器 △ 10** 触摸板 **14** 11 触摸板右键 **2 12** 触摸板左键 **12 便盘/光盘读写提示灯** (c) 6 无线网络开关 (\*) 14 无线网络提示灯 **8 6** 蓝牙提示灯(蓝牙功能为选购功能,此提示灯是否能 起效,视出货机型而定) **16** 電源提示燈 **27 17** 充电提示灯 **18** 便盘读写提示灯 **19** 数字按键锁提示灯 **20** 字母按键锁提示灯

左視圖

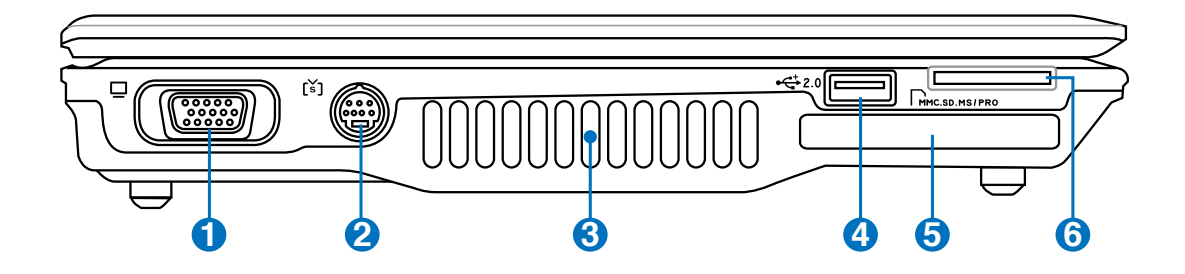

- □ 1 外接显示器插座
- **2** S-Video 插孔
- $4\%$  3 散热通风孔
- **4** USB端口
- **5** SD∕MMC∕MS∕MS Pro 四合一讀卡器插槽
- **6** EXPRESS 插槽

右視圖

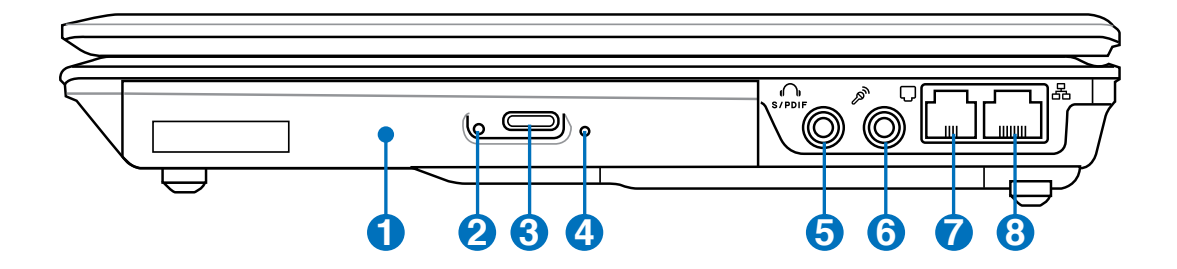

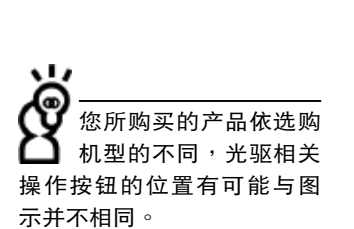

- **C<sub>cp</sub> ❶** 光驱
- **2** 光驱提示灯
- **4** 8 光驱托盘退出钮
- **4** 光驅緊急退出孔
- C 5 耳机插孔 / SPDIF输出
- **4 6** 麦克风插孔 (Mic in)
- **7** 調制解調器電話線插孔(RJ-11)
- **品 8** 网线插孔 (RJ-45)

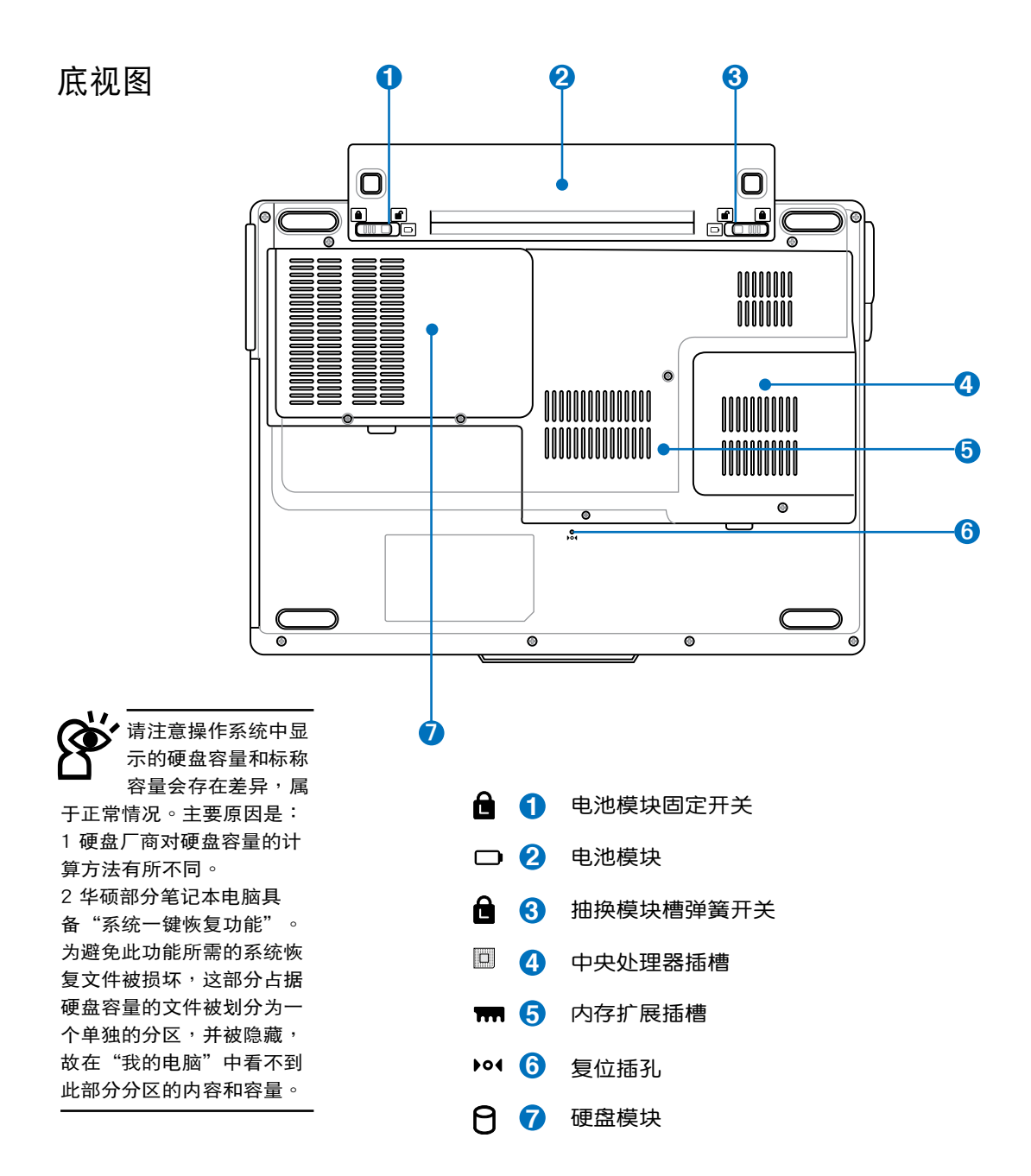

ū, 以下选购产品信息适用 于本系列笔记本电脑使 用,规格内容仅供参考,产 品將隨時更新,恕不另行通 知,請參考本公司網站更新 說明。

## 1-2 選購配件說明

除了以上内置配备之外,为了满足您更专业的需求,我们 提供了以下多种选购设备,请洽询经销商选购(规格依机型而 不同)。

※內存模塊

※USB軟驅

※USB扩展座(USB Hub)

※USB光电鼠标/无线鼠标/蓝牙鼠标

※Ai-Flash硕硕碟

※USB高速資料傳輸線

※无线局域网访问点/无线网

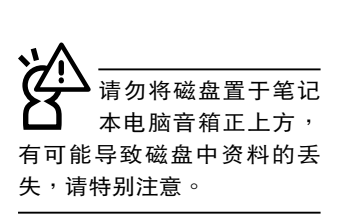

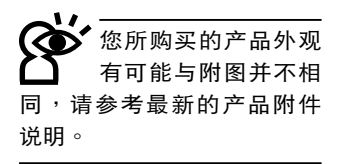

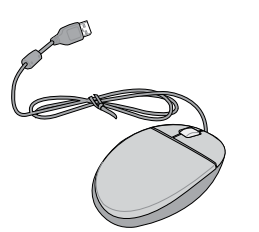

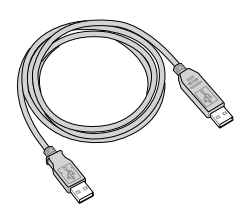

▲USB鼠标 ▲USB高速资料传输线

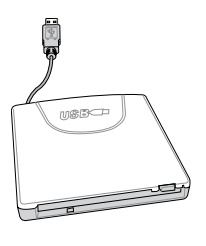

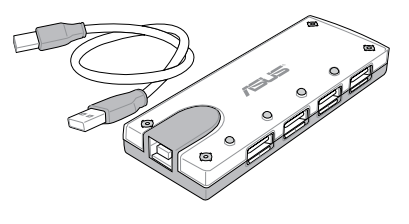

▲USB軟驅

▲USB扩展座

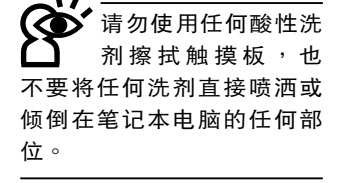

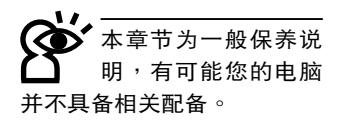

### 1-3 日常维护保养

笔记本电脑属于精密仪器,请用户特别注意以下保养重 點,以避免機器因人為不當操作而故障。

#### 液晶顯示屏

LCD液晶显示屏是笔记本电脑最脆弱的元件,由于它的薄 玻璃结构,受到外力较容易破裂。在笔记本电脑包装上通常都 会标明笔记本电脑可以承受的重力,用户应该特别注意。应避 免刮伤笔记本电脑外壳,以免产生不可消除的刮痕。

※请勿用力盖上液晶显示屏上盖,避免屏幕破裂。

- ※盖上液晶显示屏上盖时,请勿放置任何异物在键盘及显示屏 幕之間,可能會造成顯示屏幕因重壓而破裂。
- ※将笔记本电脑放在专用背袋内携带外出时, 请勿放置过多的 外围或是其他物品在背袋与液晶显示屏之间,避免压坏液晶 顯示屏玻璃。
- ※液晶显示屏上不可放置任何物品,避免重压造成内部元件的 損壞。
- ※请勿用手指及尖锐的物品碰触液晶显示屏。
- ※建议购买液晶显示屏专用擦拭布来清洁您的屏幕,并请勿过 度用力擦拭,以避免屏幕破裂。
- ※长时间不使用电脑时,可通过键盘上的功能键〈Fn〉+〈F7〉 将液晶显示屏电源关闭,除了节省电力外亦可延长屏幕的寿 命。

※请勿使用任何化学清洁剂擦拭液晶显示屏。

- ※液晶显示屏表面需避免硬物接触,以免刮伤(如钮扣、表 帶、皮帶扣環等)。
- ※液晶显示屏表面会因静电而吸附灰尘,如发现有灰尘时请使 用柔软干布擦拭,勿用手直接拍除,以免在液晶显示屏表面 留下些許指紋。
- ※不可以让水滴浸入液晶显示屏内部,这将可能造成液晶显示 屏内部元件损坏。
- ※轻开轻合液晶显示屏上盖,可避免液晶显示屏连接线因施力 過重而鬆動,導致屏幕閃爍。

#### 電池

詳細的電池使用及保養信息,請參考5-2電池系統的說明。 ※请务必将废电池回收,请依照您所在地区有关废弃电子产品 的处理方式妥善处置。

- ※请勿将电池存放在靠近火源处或是丢入燃烧的火堆中,有可 能造成爆炸的意外。
- ※请勿尝试拆解或重组电池,并小心勿将电池短路等。
- ※室温(20~30度)为电池最适官之工作温度,温度过高或过 低的操作環境將降低電池的使用時間。

#### 硬盤

※尽量在稳定的状况下使用,避免容易晃动的地点操作电脑。

※硬盘最脆弱的时候是在开机及关机的时候。开机时,硬盘启 动马达的转速还未趋于稳定,若此时产生震动,则容易造成。 坏轨;而关机时,则是因为硬盘轴承未完全静止,如任意搬 动,此时也很容易造成硬盘的伤害。故建议关机后等待约 三十秒左右后再移动电脑。

#### 光驅

※使用光驱清洁片,定期清洁激光读取头。

※请双手并用将光盘片置入光驱中,一只手托住光驱托盘另一 隻手將光盤片確實固定,可避免光驅托盤變形。

#### 散熱

笔记本电脑的散热相当重要,请勿堵住通风散热孔。不 可以放在柔软的物品上,如双腿,床上,沙发上,有可能会堵 住散热孔,一段时间过后,更可能会感到烫手,甚至死机。所 以在日常使用中稍加注意避免以上情形发生就可以解决这个问 題。

#### 鍵盤

键盘是笔记本电脑用户最常接触的部分,长时间下来键盘 间都会容易累积灰尘,可用小毛刷来清洁缝隙,或是使用一般。 在清洁照相机镜头的高压喷气罐,将灰尘吹出,或使用掌上型 吸尘器来清除键盘上的灰尘和碎屑。至于键盘表面的清洁则可 在软布上沾上少许的清洁剂,在关机的情况下轻轻擦拭键盘表 面。

键盘进水是最容易发生的事情,键盘进水之后,由于键盘 是无源键盘(不需要电源供应),不会引起电路部分的直接损 坏,但容易引起键盘内部的印刷电路变质失去导电作用从而使 键盘失灵报废,所以在日常使用的时候一定要注意防止此类情 況发生。若真的讲水,键盘失灵,请与授权经销商联络。

#### 觸摸板保養

- ※使用触摸板请保持双手清洁及干燥,以免发生光标乱跑的现 象。
- ※如弄脏表面时,可使用干布微沾水轻轻擦拭表面即可,请勿 使用粗糙的擦拭布等物品擦拭表面。
- ※触摸板是采用静电感应,请勿使用尖锐物品在触摸板上书 寫,亦不需重壓使用以免造成損壞。

#### 其他元件保養

清洁保养前请务必依照下列步骤保养您的笔记本电脑以及 相关外围。

- 步驟一:關閉電源並移除外接電源線,拆除內接電池及所有的 外接設備連接線。
- 步骤二:用小吸尘器将连接头、键盘缝隙等部位之灰尘吸除。
- 步驟三:用乾布略為沾濕再輕輕擦拭機殼表面,請注意千萬不 要將任何清潔劑滴入機器內部,以避免電路短路燒 毀。
- 步骤四:等待笔记本电脑完全干透才能开启电源。

#### 進水處理

※千万不可留然开机,否则会让笔记本电脑的损害更加严重。

- ※立刻拆下笔记本电脑的电源线及电池,如而有外接或抽换式的 模塊零件(如光驅,軟驅,擴展內存)一併取下。
- ※将笔记本电脑机体内的污水尽量倒光,找一条柔软的湿纸巾 或软布将污泥轻轻拭去,并尽量避免磨损表面。
- ※再用电扇将机体及零件吹干,并在第一时间内送到服务站由 受过训练的专业工程师处理,这样才能将损害减低到最低程 度。

※请勿使用"吹风机",以免因高温造成机构变形。

※特别提醒,如果笔记本电脑背袋已经遭到污水浸泡受损,请 勿將之用來設備送修的筆記本電腦,以免造成二次損害。

### 其他建议事项

- ※若您的笔记本电脑屏幕为左右两边式之卡扣设计,建议您, 开启时两侧施力一致,可避免卡扣因施力不均而断裂。
- ※当您将笔记本电脑收到您的背包时,记得系上内部的扣带, 以避免不經意的開啟而導致您的筆記本電腦掉落而破損。
- ※勿将笔记本电脑长时间曝晒在过热的环境中,如车厢内,以 避免電子零件提早老化。
- ※定期备份硬盘内的重要资料,可降低因硬盘损坏所造成的不 便与伤害。
- ※定期更新主机的固件及驱动程序,保持您的笔记本电脑获得 最佳的兼容性与稳定性。

假如您开车带着笔记 本電腦外出時,請勿 将笔记本电脑放在晒 得到太阳的车内。有必要将 筆記本電腦留在車上時,也 请将之放在行李箱内较阴凉 的角落。

請勿在硬盤(或是光 驱、软驱等)尚在运 轉 時 移 動 筆 記 本 電 腦,要帶著筆記本電腦在家 或是辦公室走動的時候,筆 记本电脑必须是在待机或是 休眠(Hibernation)的狀態。

休眠模式(Hiber -nation)的状态之 后, 调制解调器电 话信号会断线,假如您正在 使用网络(LAN),重新开机 之后若未再重新连接网络, Outlook等網絡通信應用程 序可能會死機。正確的操作 是,请您将网络应用程序关 閉之後再進入休眠模式。

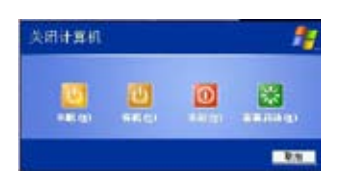

### 1-4 外出使用

移动笔记本电脑之前请务必将电源关闭,并拔除所有的连 接线,避免接头损坏。假如您欲携带笔记本电脑外出使用时, 请遵循以下各项准备步骤并详细检查注意事项。

#### 外出使用注意事項

- 步骤一:确定所有备用电池的电力都已充饱,您可以在操作系 统下查看电池电量显示。
- 步骤二: 关闭笔记本电脑电源开关。
- 步骤三:将液晶显示屏上盖关上。
- 步驟四:拔掉交流電源線。
- 步驟五:拔掉所有連接線。
- 步骤六:将笔记本电脑放入专用背袋内以避免灰尘污染及碰撞 情形发生,并注意不要在笔记本电脑专用背袋内放置 过多物品,以避免压坏液晶显示屏玻璃。
- 步驟七:檢查是否帶了"備用電池"、"電源適配器"、"電 源线"、"用户手册"、"保修卡"等,并且不要忘 记您的开机密码及硬盘密码。

假如您需要带着笔记本电脑离开座位去开会,而又不想关 闭目前的操作状态(正在使用演示软件等),您可以设置笔记 本电脑讲入"休眠模式"的状态,电脑将储存目前的工作状态 并关机,当您到达会议室时再将笔记本电脑开关打开,笔记本 电脑就会回到先前的工作状态(原先编辑的演示),您也可以 繼續先前的操作或是馬上進行演示。

#### 如何進入暫停模式

您可以按下"开始"菜单→"关闭计算机",选择"待机" 或是"休眠"项目(如左图),此时系统可以立即讲入"待机模 式"或是"休眠模式",或是按下  $\| \mathsf{F}_{\mathsf{n}} \| + \overline{ \lceil \cdot \rceil}$  按键,同样也可 以立即進入"休眠模式"。

### 出國商務旅行前的準備

假如您经常需要带着笔记本电脑出差到国外,首先必须注 意以下几件事:

- 1. 请在笔记本电脑背袋内名片夹放置名片等识别信息,用英 文标明下榻旅馆地址电话等(最好是多国语言),以便 拾获者归还。并请在硬盘中暗藏一份个人基本资料文字文 件,以证明自己为该笔记本电脑的主人。
- 2. 您可以设置系统开机密码,硬盘密码,屏幕保护程序密码 等等,避免遭人窥视或窃取机密资料。
- 3. 请确认欲前往国家当地使用的电压规格,本产品所附电源 适配器本身为国际通用,因此不须更换,但是由于各国电 压不同, 电源插头设计不同的关系, 请于当地电脑经销商 選購適合的電源線。
- 4. 假如您欲攜帶具備調制解調器功能的筆記本電腦出國使 用,请务必事先查明该调制解调器是否适用该国的电信相 关规格,譬如电话线接头形状是否符合等等,否则不可以 在當地使用。
- 5. 诵关时请随身带着笔记本电脑上飞机或是轮船,勿将未经 过完整包装(经过厂商测试合格通过的防碰撞包装)的笔 记本电脑放置在行李箱中托运,在行李托运过程中可能会 发生对笔记本电脑造成损害的摇晃及碰撞,皆可能造成笔 记本电脑内部元件的损坏。
- 6. 请携带购买证明以备海关检查。
- 7. 請勿在筆記本電腦內安裝非法軟件或是存放色情圖文件, 以避免触犯旅游当地的法律,避免牢狱之灾。

### 1-5 个人资料备份

本电脑在出货时皆经过层层严格的测试,在正常的环境使 用下,可以帮助您更有效率的完成工作以及休闲娱乐的享受。 但是,您的个人资料仍有可能因为以下原因而造成资料丢失, 譬如:意外删除文件、硬盘损坏、电脑病毒破坏、天然灾害、 电脑遭窃致宝贵资料丢失等等。因此,建议您平时作好资料备 份的工作,可以将损失降低到最低点。以下提供您几个方便好 用的备份方法:

### 善用軟件工具

一、 以適當的比例將硬盤予以分區

硬盘资料发生问题主要可以区分成两种状况,第一种为硬 盘硬件本身的故障,此类问题的预防方式只能依赖平时的备份 操作;第二种为操作系统损坏造成无法正常开机,针对此情况, 如果我们在安装操作系统之前,就已经将硬盘以适当的比例讲 行分区,且将重要的资料都已经备份在不同于储存操作系统的。 分割区中,这时我们就可以大胆的以其他方式或工具来设法挽 救操作系统甚至于重新安装操作系统,而比较不用害怕硬盘中 辛苦建立的资料受到损害。一般而言,建议将硬盘以6:4的 比例将硬盘分区,以分别存储操作系统和其他资料。(操作系 统6,其他资料4)

倘若操作系統已經安裝在整塊硬盤中,也就是硬盤中只有 一个分割区,而想要事后加入一个分割区来作应用,则可以通 過使用支持Windows的硬盤分區軟件,如使用Partition Magic。

二、 有系統的將硬盤中的資料分類儲存

为了更有效率的备份,建议平时在存放资料时,就该妥善 地分类。一般说来,需要备份的资料可分为下列几种:

A. 各种文件档案,如:Office文件,图片,MP3.....等。

B. 邮件备份资料,如:寄件备份,通信录.....等。

C. 浏览器网站链接资料,如Explorer中的我的最爱,Netscape中的Bookmarks等。

儘可能的將以上三類資料存放在邏輯磁盤D的某一個文件夾 中。这样做的好处是,当要运行资料备份操作时,只要固定将 该文件夹复制到其他储存媒体中,比较不容易发生遗漏的情况, 且大大的簡化備份的複雜度。

#### 选择活当的资料备份设备

管理好重要资料的储存位置之后,必须选择一个话当的资 料备份设备来存放备份的资料。

一、 USB硬盤外接盒

以目前而言,USB硬盘外接盒的方便性是最佳的,传输速 率高日支持即插即用功能。可在开机状态下直接与电脑USB端 口连接,或通过点击系统托盘中的"安全移除硬件"来拔出您 的外接式硬盘,随时读写您的资料,USB端口也是目前几乎所 有笔记本电脑皆内置的标准接口。日多家厂商都可提供2.5"及 3.5" 硬盘外接盒:

- A. 2.5"硬盘外接盒:提供体积小,便干携带,但2.5"硬盘 的价格相对较高。
- B. 3.5"硬盘外接盒:提供相同容量下,较低的产品价格,但 大体积与携带不便是3.5"硬盘的缺点。
- 二、IEEE-1394硬盘外接盒

快速而又方便的新规格产品,高达400Mb/每秒的传输能力, 是此类型产品的优点,支持即插即用。

三、Ai-Flash碩碩碟

Ai-Flash硕硕碟诜购配件,为USB端口的闪存储存设备,容 量可达512MB。不仅可以当作磁盘、硬盘使用,且体积倍加轻 巧而容量大增,成为最轻巧方便的文件传输及储存设备,而而碟 的文件加密功能,让您的机密文件获得最严密的保护。硕硕碟于 WindowsME/XP操作系統下不需安裝驅動程序,一旦置入USB插 槽,电脑即可自动辨识Ai-Flash硕硕碟的存在,使用方式如同一台 软驱,用户不需要再另外安装驱动程序(Windows 98除外), 即可以在不同的操作系統中使用。

四、 外接式光盤刻錄機

如同硬盘外接盒一样,光盘刻录机也有USB、IEEE-1394等 不同界面的外接式光盘刻录机。

### 連接線資料傳輸方式

USB 资料传输线选购配件,具备即插即用的便利特性,让 您轻松的將筆记本电脑的咨料备份在您的台式电脑或第二台笔 記本電腦上。

在介绍了众多的资料备份方式后,仍要提醒您,养成定时 备份的习惯仍是最佳保全资料的方法,多一分的预防就少一分 的危险,只要培养正确的资料安全观念并选择最适合的备份工 具,就可以避免辛苦建立的资料损坏的情况发生。

## 1-6 安全防护功能

本产品的安全防护功能有以下几种,说明如下;

### 硬件防护

本产品具备一个M防盗 鎖槽,您可以自行選購防盜 鎖將筆記本電腦鎖在固定之 地點,防止他人竊取。

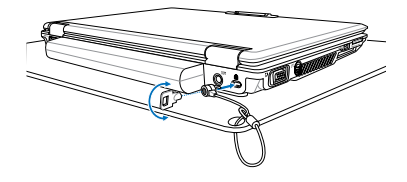

#### 系统防护

在BIOS设置程序内可设置双重保密功能,分为以下两个部 分:

- ※硬盤保密:用戶可以自己設置硬盤密碼,在BIOS設置程序的 Security菜单中设置好密码,在系统POST过程中将会先咨询 您的硬盘密码。如此一来,当您的硬盘被别人拿去使用,他 若没有您提供的密码就无法使用这块硬盘,也无法开机,也 确保资料不致遭他人窃取。
- ※系統保密:在BIOS設置程序的Security菜單中亦可以設置一 组管理者密码,及一组用户密码,在每一次开机或是讲入 BIOS设置程序时将会咨询密码。如此一来,可以避免未经授 權的用戶操作您的電腦。

假如您设置了以上三种密码,系统在开机时,首先会咨询 硬盘密码,随即咨询您系统密码(三组密码可以设置为不同号 碼)。

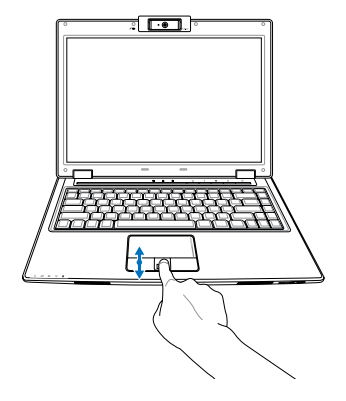

指纹感应器使用重点:

- 1. 將手指指腹面向指紋 感应器,紧贴指纹感 應器。
- 2. 将第一个指节由上至 下(或由下至上)緩 慢滑過指紋感應器。
- 3. 整个指节完整通过指 纹感应器。
- 4. 放 入 手 指 的 中 央 部 分。
- 5. 輕輕放置但使用一點 點力量。

#### 指纹感应器

本产品具备指纹感应器,如左图,提供指纹辨识功能。搭 配"ASUS Security Protect Manager"软件,可以让用户利用 方便与安全的指纹登入来取代Windows密码,非本电脑拥有者 又无用户密码将无法登入电脑系统,如此一来,用户的机密资 料与个人隐私可以得到完整的保护。"ASUS Security Protect Manager"软件并具备以下功能:

#### ※保护硬盘资料

※保护文件,目录,电子邮件

#### ※保护应用程序

※支持多种认证方法,提供高级安全性与弹性

※網絡帳戶登入管理

#### ※電子錢包

ASUS Security Protect Manager 軟件簡介

ASUS Security Protect Manager (ASPM)的设计目标 是提供安全且方便的電腦運算環境。ASUS Security Protect Manage将用户密码与网络帐户整合成单一资料单元(称为"用 户识别"), 以提升系统的安全性与产能。ASUS Security Protect Manager 可以有效保护安全性与隐私权,因此只有资 料的拥有者才能够读写所有个人资料。用户识别永远会加密, 并以"多因子鉴别"来提供保护。"多因子鉴别"包括"用户 Windows密码"、"授信平台模块TPM鉴别"、"生物辨识 (指紋)"等。

强大的"多因子鉴别"与加密功能可保护"用户识别",并 允许用户在登ASUS Security Protect Manage 后, 以安全且方 便的方式讀寫已註冊的應用程序。

ASUS Security Protect Manager 可利用"单一登入" (Single Sign On,SSO)功能来提升用户的方便性与产能。SSO 可储存用户名称与密码以用于不限数目的应用程序,并在需要时 自動提示密碼。通過SSO,用戶再也不需要記住越來越多的互聯 網或 Windows 應用程序密碼。詳細功能請參考"ASUS Security Protect Manager"软件的在线帮助。

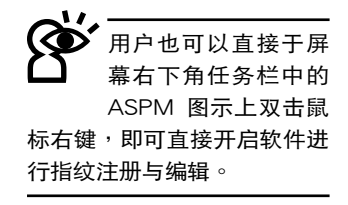

註冊指紋

使用指纹辨识功能之前,必须先注册指纹,请参考以下步 驟︰(詳細使用方法請參考軟件之在線幫助)

從Windows桌面"開始"→"所有程序"→"ASUS Security Center" → "ASUS Security Protect Manager", 打开 "ASUS Security Protect Manager"窗口。或是通过Windows桌面右下角 的任务栏上之 <mark>之</mark> 图示,开启相关功能。

1. 在"ASUS Security Center"主画面上,点击"注册新帐 戶"。

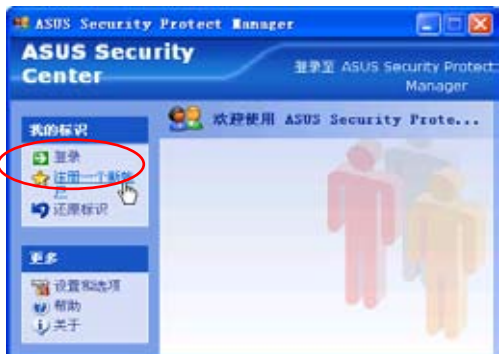

2. 出现"ASUS Security注册向导", 依据画面提示, 注册 Windows的用戶帳戶及密碼。

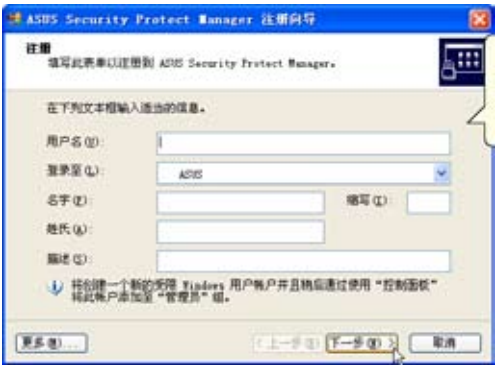

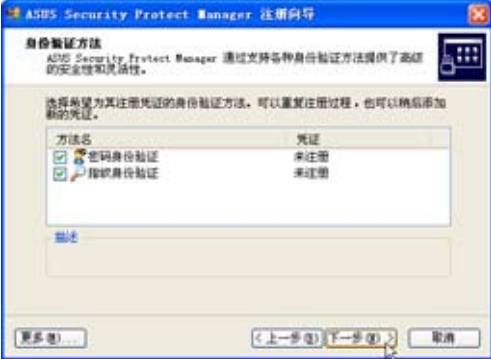

3. 选择"指纹"认证方法,并注册"指纹认证方法"的识别资 料,将您的指纹资料输入到电脑中。

4. 使用鼠标选取要注册的指纹。默认为右手食指。

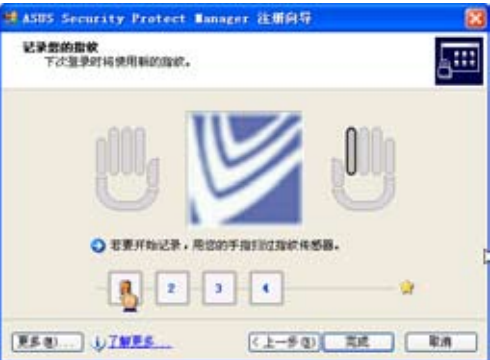

- 5. 在"指纹感应器"上扫过您的手指,遵循画面提示完成指纹 的验证。(一只手指储存四个指纹资料)
- 6. 注册向导建议针对每个用户帐户至少注册两枚指纹,建议使 用食指。
- 7. 点击"完成"2以完成"ASUS Security注册向导"。

#### 編輯指紋

接下来,您就可以使用已注册的识别资料(指纹)来登入 Windows 和 ASUS Security Protect Manager。欲新增或變更 原先储存的识别资料(指纹),请点击"ASUS Security Protect Manager"窗口之"注册指纹"进行指纹登记与编辑。

第二章

# 開始使用

Chapter

 $\overline{2}$ 

- 2-1 安裝電池
- 2-2 連接電源適配器
- 2-3 开启电源
- 2-4 安裝操作系統
- 2-5 LED提示燈

当笔记本电脑连接电源 適配器的同時,會對 放在笔记本电脑里的电池充 电。一但充电完成,电源适 配器即不會再繼續充電。

使用充電電池時,請 注意以下几点:1)不 可任意拆開電池重組;2)不 可与金属或导电物品接触, 避免接点短路;3)避免淋雨 或是浸在水里;4)请勿放置 於孩童拿得到的地方。

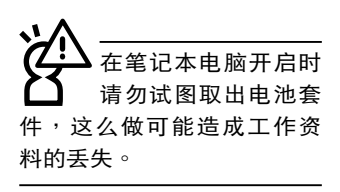

## 2-1 安裝電池

使用笔记本电脑之前我们必须供给它电源。本产品的电源 供应方式有两种: 连接电源话配器及电池供应两种,后者为方 便您外出不易取得交流电源时使用,一般在家或办公室使用则 請儘量連接電源適配器使用。

本产品附有一个充电电池模块,电池采用模块式设计。当 您打开产品包装时,电池模块并未安装在笔记本电脑主机内, 而是置于附件盒内,请依照下列步骤将电池插入插槽中:

- 步驟一:筆記本電腦底部朝上放置於桌面(請注意勿放置在粗 糙的桌面,以避免刮傷機殼表面)。先將電池模塊固 定开关扳至解除锁定位置。(如图1)
- 步骤二:将电池模块连接器对准插槽,依图示2号箭头方向轻轻 放入。
- 步驟三:將電池模塊固定開關扳至鎖定位置(如圖3),電池即 牢牢固定住。

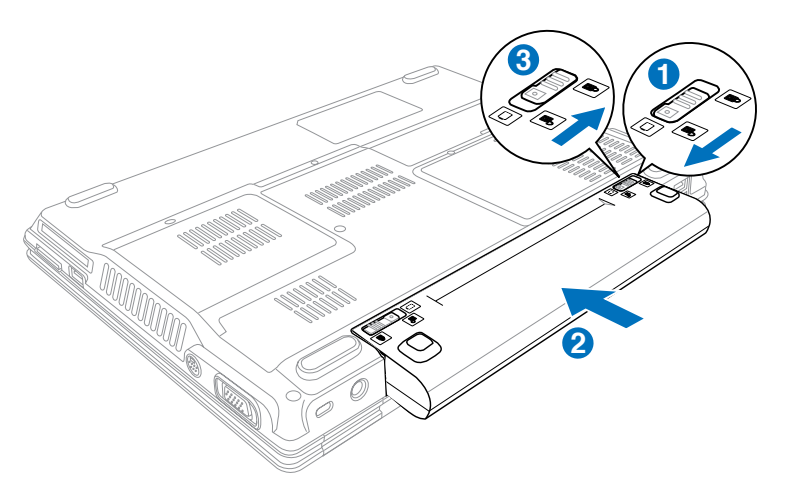

卸下電池模塊

欲更换另一颗电池模块使用时,请依照下列步骤将电池模 塊取出:

步骤一:关机,并移除所有连接线。笔记本电脑底部朝上放置 于桌面(请注意勿放置在粗糙的桌面,以避免刮伤机 殼表面)。將電池模塊固定開關扳至解除鎖定位置。 (如圖1)

步驟二:將電池模塊彈簧開關扳至解除鎖定位置。(如圖2)

步骤三:依图示3号箭头方向将电池向外拉出,即可取出模块。

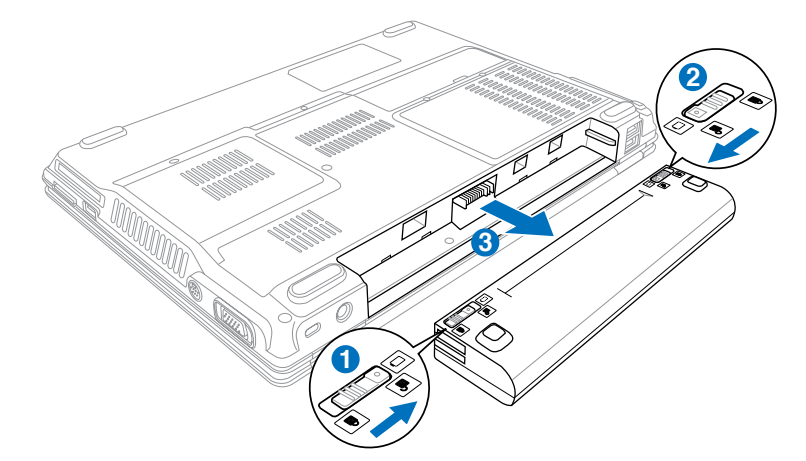

当笔记本电脑连接电 池(且未連接電源適 配器 ), 开启电源时, 电源提 示灯就会点亮,关机或是进 入休眠 (Hibernation) 状态, 提示灯就会熄灭。请勿在电 源提示灯亮起状态下移除电 池,否則將造成工作中資料 的丟失。

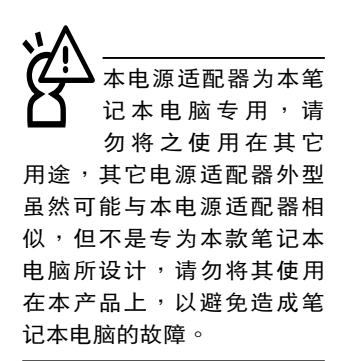

## 2-2 連接電源適配器

本产品所附的电源适配器是国际通用的电源适配器,电源 輸入电压的范围由100V∼240V都可以使用。但是由于各国电 压不同,电源插头设计不同的关系,假如您将在其它国家使用。 本笔记本电脑,请与当地电脑经销商选购适合的电源线或转接 头。

以下是正確連接電源適配器的步驟:

步驟一:取出電源適配器及電源線,將電源適配器與交流電源 插头的电源线连接起来。

步驟二:將交流電源插頭接到插座上。

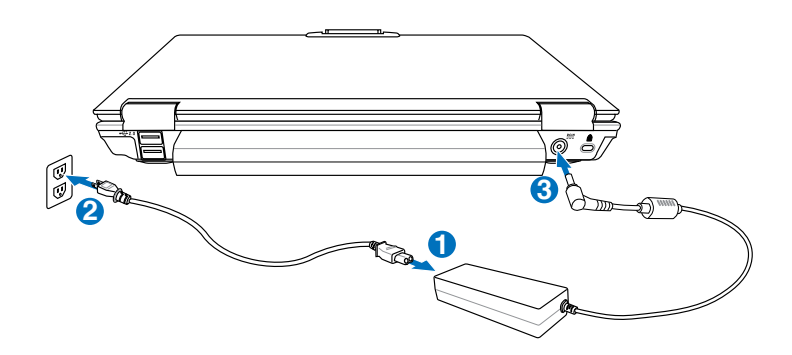
# 2-3 开启电源

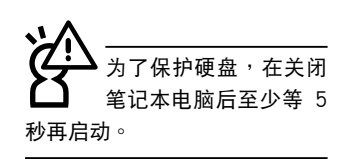

开启上盖方式如下图,右手将上盖卡扣向右扳动,左手扶 着底座,右手由下向上打开液晶显示屏。调整液晶显示屏时, 请务必使用双手平均施力。按下键盘上方的电源开关即可开 机,欲关闭电脑电源也只要按下电源开关超过两秒即可关闭。

一、打開液晶顯示屏

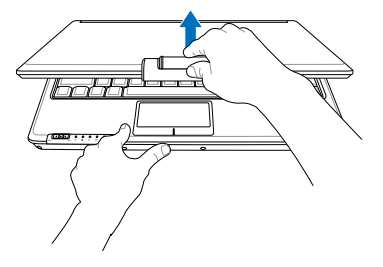

二、調整液晶顯示屏

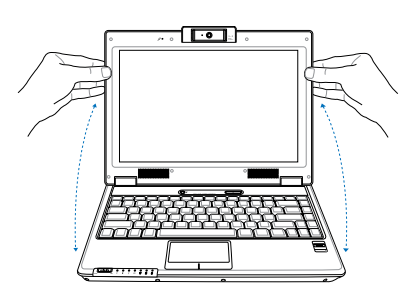

绝 对 不 要 在 硬 盘 、 光 驅 或 是 軟 驅 尚 在 读写操作中关闭笔记本电脑 電源,如此一來可能會損失 宝贵资料,甚至造成软驱损 壞。操作系統運行中也請遵 照操作系统关机程序关机。

三、按下电源开关

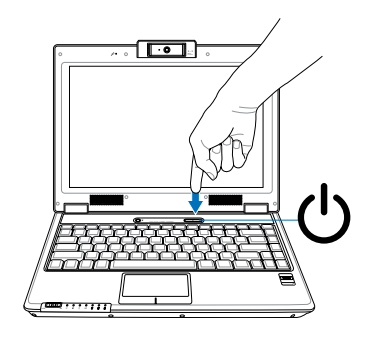

#### 开机自检

当您开启笔记本电脑电源时,电脑屏幕首先会讲行一连串 由軟件控制的系統診斷測試,一般稱之為POST(Power On Self Test;开机自检)。按下键盘上的〈Tab〉键,您可以在 屏幕上看到测试出来的结果:CPU型号、BIOS版本、硬盘、光 驅、內存測試等等,每一次電腦啟動時都會事先運行POST測 試。POST偵測完畢,隨即進入您安裝的操作系統。

POST记录硬件的基本信息,这些基本信息可以通过BIOS (Basic Input/Output System; 基本输入/输出系统)系统设 置,假如您的硬件設備與原先記錄的信息有所改變,POST會在 屏幕上显示警告信息,并提示您进入BIOS软件进行更改设置, 或是您希望更改某些硬件设置,即可在一开始按下〈F2> 键即 可進入BIOS設置。

由于本产品配备的硬盘具备S.M.A.R.T.技术(自我监控和报 告技术), 在POST测试时倘若硬盘的自我监测分析发现错误状 況时,将会显示警报信息,请在开机进入操作系统之后,马上 进行备份工作将重要资料复制到扩展硬盘或是磁盘中,并运行 Windows 磁盤檢查程序。要運行 Windows 的磁盤檢查程序: (1) 在"我的电脑"中的任一硬盘图示按一下鼠标右键→(2) 选 择"属性"→(3)按一下"工具"标签→(4)按一下"立即开始 檢查"→(5) 選擇"自動修復文件系統錯誤"及"掃瞄並試圖恢 复坏磁区"→ (6) 按一下"开始"。

假如您的笔记本电脑并未安装操作系统,也没有在软驱 中放入启动盘,POST侦测完毕之后将会出现以下文字说明 "Operating system not found",告诉您已经正确侦测到硬 盘,但是在硬盘、光驱或软驱上找不到可启动的操作系统,此 時您可以開始準備安裝操作系統。

cΙ 在运行磁盘检查应用程序 后,启动时间如果仍发出 警告,您应携带笔记本电脑至授 权维修中心去修护。继续使用可 能造成資料丟失。

#### 2-4 安裝操作系統

如果您购买的产品为预装操作系统的型号,则笔记本电脑 已经安装好操作系统及各项驱动程序,并附驱动及应用程序光 盘,以及系统恢复光盘,倘若缺少任一配件请洽询购买的经销 商。如果您购买的产品为非预装操作系统的型号,则不会安装 操作系统,也不会附带系统恢复光盘。您需要自行安装操作系 统时,请参考各该操作系统软件厂商之用户手册安装好操作系 统,再用本产品所附的驱动及应用程序光盘来安装驱动程序。

您所购买的产品是预装操作系统的,笔记本电脑已经安装 好操作系统,并附驱动及应用程序光盘,若缺少任一配件,请 与原购买之经销商咨询。

驱动及应用程序光盘包含本笔记本电脑各项外围的驱动程 序,及相关的应用程序(例如防毒软件,系统工具软件等), 但並不包含預先安裝的操作系統。

假如您的操作系统损坏,或是希望恢复到本产品预先安装 的操作系統時,本產品同樣附有一套系統恢復光盤(Recovery CD),可以帮助您轻松恢复到系统最原始的状态,请参考系统 恢復光盤所附的使用指南說明。(預裝的某些版本的操作系統 不會附有系統恢復光盤)

当应用软件死机无任何回应时,请同时按下〈Ctrl〉 + <Alt〉 +<Del> 三个键,当系统出现对话框时,请选择无回应的应用程 序,按下"結束任務"按鈕。

当您安装了某些应用软件需要重新启动时,请按下电源开 关超过四秒就可以强制关机。

操作系统启动之后,首先您必须设置屏幕显示的亮度及对 比,得到最舒适清楚的显示。

系統恢復光盤

假如您的操作系统死机 完全不操作, 欲将电 脑系统关闭,请按住电源开 关超过四秒,就可以强制关 機。一般正常狀況下,按住 电源开关超过两秒,即可关 机。

当 盗 料 時,請勿使用緊急關 机;这么做可能造成资料丢 失或損壞。

# 2-5 LED 提示燈

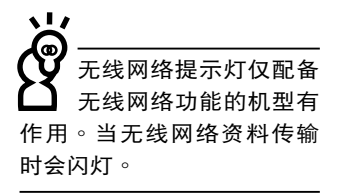

在笔记本电脑触摸板的左下方有七个提示灯 (如下图), ———————————<br>无线网络提示灯仅配备——及一个无线网络/蓝牙开关,LED 提示灯的功能说明如下:

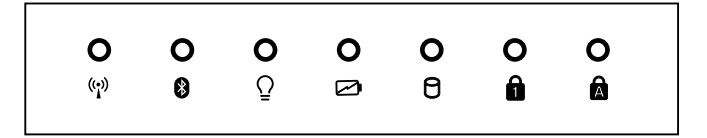

在筆記本電腦的前端可 以看到电源提示灯、 充电提示灯、硬盘提示灯、 蓝牙提示灯、无线网络提示 燈等,即使當您蓋上筆記本 电脑时亦可得知电源开关状 態。

- (•) 无线网络提示灯(选购):内置无线网络的机种,可通过 无线网络开关 ( 或是键盘上的<Fn> + <F2>键) 选择开启 无线网络功能,亮灯表示无线网络开启。(视选购机型而 定)
- $\bf{S}$  蓝牙提示灯(选购):按下无线网络/蓝牙开关,开启蓝 牙功能,亮灯表示蓝牙功能开启。(视选购机型而定,若 选购机型无内置蓝牙功能,则此提示灯无作用)
- $\Omega$  电源提示灯:电源开启时亮灯,进入待机时闪烁,关机或 休眠时灯灭。
- ☑ 充电提示灯:充电状态下亮灯,熄灭即表示充电完成。
- 硬盤/光盤讀寫提示燈:閃爍表示硬盤/光驅正在讀寫資 料中。
- 数字按键锁提示灯:按下 $\left|\mathsf{Fn}\right| + \left|\frac{\mathsf{Inr}}{\mathsf{Ren}^2}\right|$  键,数字按键锁提  $\mathbf{a}$ 示灯亮灯表示数字键盘开启。
- **俞** 字母按键锁提示灯:按下 键,亮灯表示目前为大写 字母狀態。

第三章

# 3-1 電腦基礎操作 3-2 液晶顯示屏及亮度調整 3-3 觸摸板的使用 3-4 鍵盤的使用 3-5 光驅的使用 3-6 摄像头的使用 3-7 PC 卡的使用 3-8 讀卡器的使用 3-9 USB端口 3-10紅外線資料傳輸埠 3-11调制解调器与局域网络 3-12 无线局域网 3-13藍牙功能 操作方法

3

Chapter

#### 3-1 电脑基础操作

本章内容为介绍笔记本电脑各部分元件之操作使用方法, 以发挥本产品优异性能,达到最高工作效率。

一般电脑的组成有五大部分,中央处理器(CPU)的核心 运算及控制系统、内存等储存设备以及输出/入设备等;前三者 位于主机内部我们不容易看到的地方;而输出及输入设备则是 我们与电脑沟通的桥梁。通过输入设备我们可以将指今传达给 电脑,以本产品来说就是键盘、触摸板、麦克风等等设备;输 出设备则是电脑将其处理及运算的结果以人类可辨知的方式显 现出来,以本产品来说就是液晶显示屏、音箱、外接的打印机 等等设备。以下我们将为您说明相关硬件设备基本功能,及其 一般操作設置之方法。

有关操作系统的操作方法,请参考操作系统的使用说明书 或是操作系统内附的在线帮助与支持。以WindowsXP为例, 您可以点击"开始"菜单,然后点击"说明及支持",开启 Microsoft說明及支持中心,您將可以進一步了解操作系統的操 作方式,Internet连线设置及使用方法等等。

有关本产品所附的软件,请参考各软件的使用说明书或是 軟件內附的在線幫助。

# 3-2 液晶顯示屏及亮度調整

本产品配备彩色TFT (Thin-Film-Transistor) 主动矩阵液晶 显示屏,提供外接台式电脑显示器之连接功能。

本产品支持屏幕直接显示调整功能(On Screen Display; OSD),您可以直接在画面上看到屏幕亮度调整的幅度。欲更 改液晶显示屏亮度及切换开关请参考以下组合键操作方式。

当您一段时间不使用电脑时,请将显示画面光源关掉(按

 $\begin{bmatrix} \mathsf{Fn} \end{bmatrix} + \begin{bmatrix} \overline{r} \ \overline{s} \end{bmatrix}$  ) ,以延长屏幕背光光源元件之寿命。

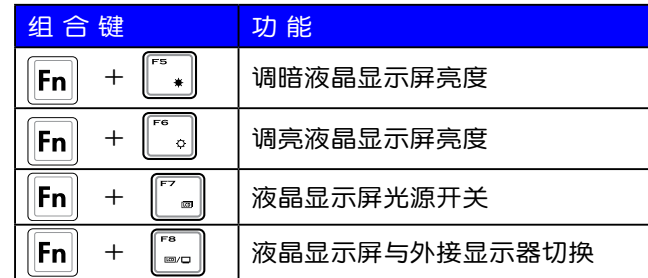

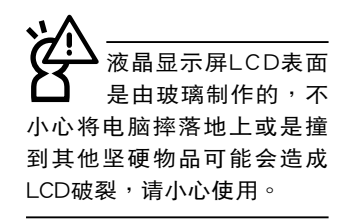

### 3-3 觸摸板的使用

觸摸板是目前筆記本電腦通用的指標工具,它的功能相當 干一般电脑的鼠标。触摸板的原理是借由感应手指触摸板子的 压力,以产生电压来定位光标以及下达指令,几乎不会有机械 故障情形发生,彻底改良以往轨迹球容易沾灰尘导致灵敏度欠 佳的缺點。

触摸板之工作区域可以感应手指移动,其下方有两个按 键,左边按键相当于鼠标的左键,一般用来点击窗口上的功能 鍵及運行程序;右邊按鍵相當於鼠標的右鍵。

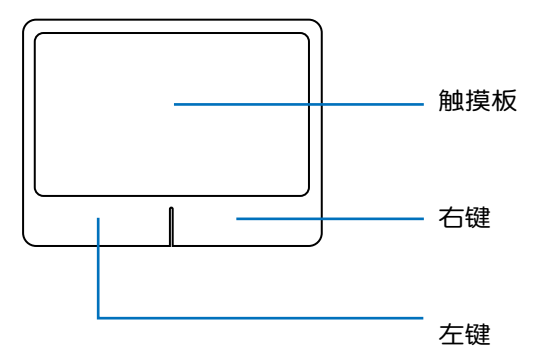

觸摸板操作方式

- 1. 移动光标:您可以用一只手指的指腹轻轻触摸板面,缓缓 移動手指即可移動窗口上的光標位置。
- 2. 运行:欲运行窗口某项功能时,手指胳微抬起再轻触一下 板子即可,此操作相当于按一下鼠标左键;若欲直接运 行某项程序时,将指标移至所要运行功能符号上方,再快 速连续轻触两下触摸板,此操作相当于一般鼠标的双击功 能。

-3 第三章:操作方法

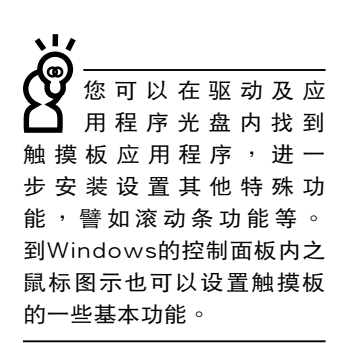

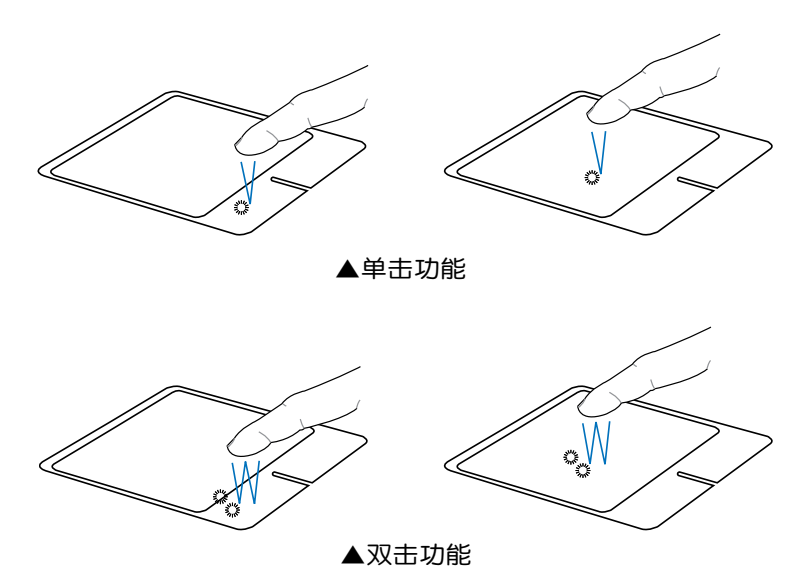

3. 拖曳:将光标移到欲拖曳目标的上方,按住左键不放(可 用另一只手指合作),同时移动光标位置,移到适当位 置,放掉左键,即可完成拖曳物件。同样的,您也可以在 欲拖曳物件上方轻触两下触摸板后,且手指不离开触摸 板,即可利用一只手指的操作将物件直接移到目标位置。

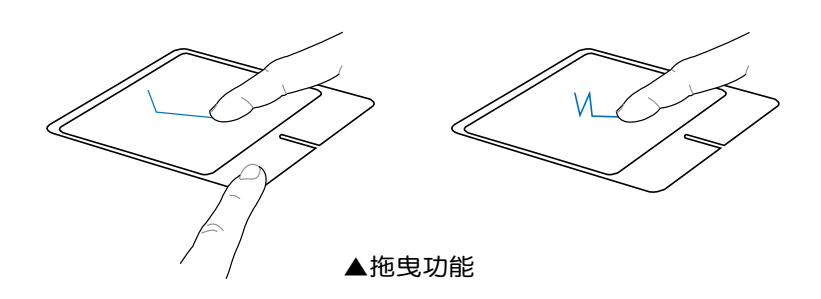

触摸板保养重点

- 1. 请勿使用尖锐的物品在触摸板上书写,可能会造成触摸板 的損傷。
- 2. 请避免沾染灰尘、油脂及液体。
- 3. 使用触摸板时请保持手指清洁干燥。
- 4. 不要放置重物在触摸板以及两个按键之上。
- 5. 本触摸板仅需轻微的触动即可灵敏感应操作,用力敲击并 不会使触摸板更灵敏顺畅,请尽量避免。

# 3-4 鍵盤的使用

本产品配备之键盘为Windows™加强型键盘:除了具备一 般标准键盘的功能,同时具备了两种Windows™特殊功能键, 可以幫助您操作WindowsTM更快速方便。

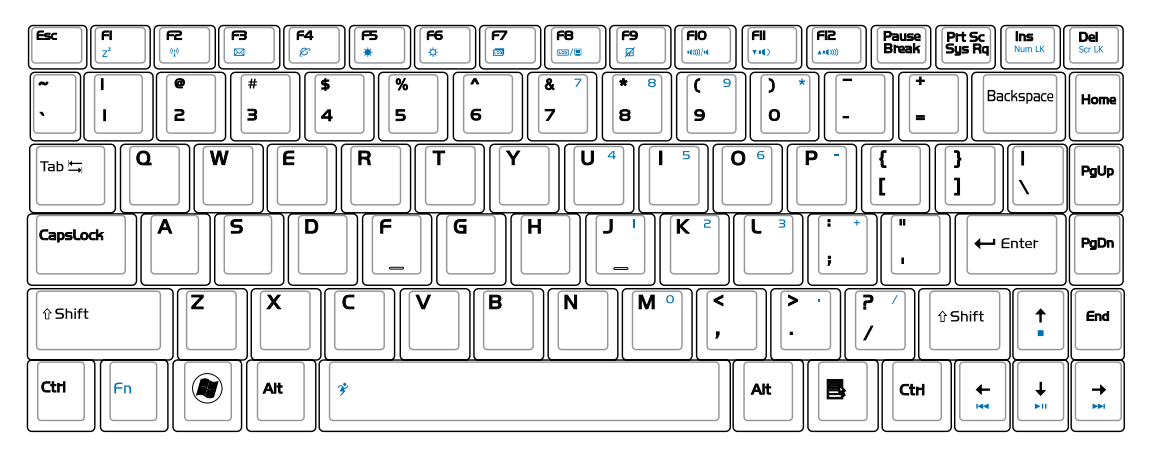

WindowsTM功能鍵

键盘上有两种专为Windows™系列操作系统设计的键,在 WindowsTM中才有作用。

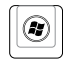

:按下此鍵可以打開WindowsTM的開始菜單。

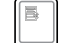

 $:$  按下此键同于鼠标或触摸板的右键功能,在Windows $^{\text{\tiny{\textsf{TM}}}}$ 

操作系统的每一个物件都有定义右键功能,将光标移到物 件图示上方按下此键,将出现控制该物件的菜单。

#### 功能組合鍵的使用

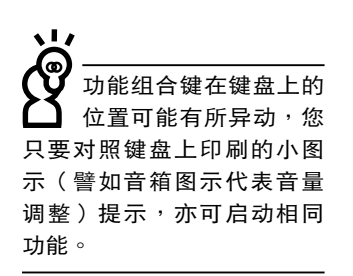

鍵盤上使用彩色文字或圖像標示部分,是本筆記本電腦的 功能组合键,须同时按住左下角的 FN 功能键才会发生作用。 1.  $\|\mathsf{FN}\|$  +  $\|_2^{\mathsf{FI}}$ : 进入待机或是休眠模式。 2.  $\|\mathsf{FN}\| + \|^2_*$  : 开启内置无线网络功能 ( 视选购机型而不 同)。 3.  $\|\mathsf{FN}\| + \|^{\sigma}$  : E-mail快捷键,开启互联网邮件程序。 4.  $\|\mathsf{FN}\| + \|\mathsf{R}\|$ : Internet快捷键,开启浏览器。 5.  $\|\mathsf{FN}\| + \|^{\circ}$  : 调暗液晶显示屏亮度。  $6.$   $\|$ FN $\|$  +  $\|$   $\degree$   $_{\circ}\|$  : 调亮液晶显示屏亮度。 7.  $\| \mathsf{FN} \| + \|^{r}$  . : 液晶显示屏背光光源开关。 8.  $\|$ FN $\|$  +  $\|$   $\raisebox{.4ex}{\text{\circle*{1.5}}}_{\!\!\text{I}}$  : 切换为液晶显示屏显示,外接显示器或电 視。 9.  $\|\mathsf{FN}\| + \|\mathsf{F}_{\mathsf{g}}\|$ : 触摸板锁定快捷键,可以锁定触摸板功能,

避免打字时误触触摸板,导致光标移动。建 议您在打字写报告时,可按下此快捷键将触 摸板功能鎖定。

10.  $\|\mathsf{FN}\|$  +  $\|\cdot\|$ : 静音开关 (仅适用于Windows系统下) 。 11.  $\|\mathsf{FN}\|$  +  $\|\dddot{\mathsf{k}}\|$  : 降低音量 ( 仅适用于Windows系统下 ) 。 12.  $\|\mathsf{FN}\| + \|\mathbb{L}\|$ : 提高音量 (仅适用于Windows系统下) 。 13. + :開啟或關閉"鎖定滾動條"功能。

3-4 ◇键盘的使用

- 14.  $\left\Vert \mathsf{FN} \right\Vert + \left\Vert \begin{matrix} \mathsf{N}^* \\ \mathsf{N}^* \end{matrix} \right\Vert$ : 启用内置数字键盘。内置数字键盘功能, 是将笔记本电脑中央偏右一共15个键当作一般台式键盘最 右方的数字键使用。跟台式数字键盘一样,除了可以当作 数字键盘,方便大量输入数字时使用之外,它也可以当作 數字鍵盤上的方向鍵使用。
- ※当数字键盘使用:按下 $\|\mathsf{FN}\| + \|\mathsf{N}\|$ ,则数字键盘功能开启,此 時,按下圖各鍵,將會輸入鍵盤上的彩色數字。 數字鍵盤使用方法

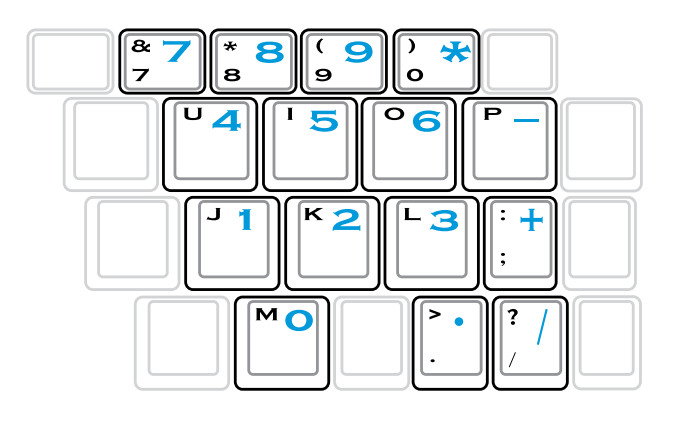

方向鍵盤使用方法

※當方向鍵盤使用:按下 + 則數字鍵盤功能開啟,此 时,按下<Shift> +下图各键,此时数字键盘组则提供方向键

的功能使用。

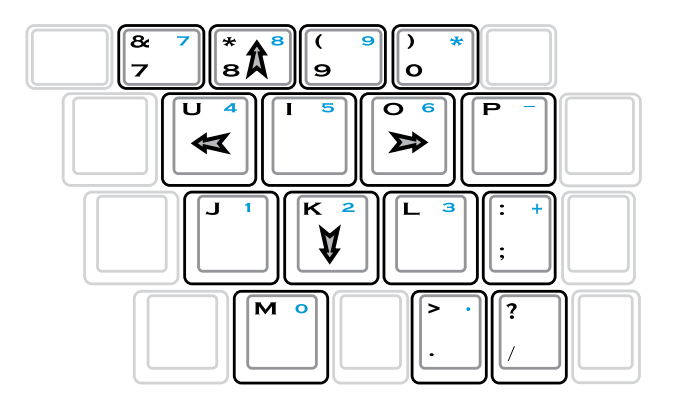

# 快捷键 在键盘右上方有一组快捷键,请参考以下说明:  $\bigcircledcirc$ O  $\overline{\circ}$ D)  $\clubsuit$  性能设置快捷键:设置系统性能与省电之间的关系,请参 考第五章的說明。 (<sup>1</sup>) 电源键:开启及关闭笔记本电脑电源。

# 3-5 光驅的使用

光盘片具备超大容量,以及可储存包含文字资料、程序、 声音、图像、动画及视频等等多样化的信息,使它成为近年来 最受歡迎的大容量儲存設備。

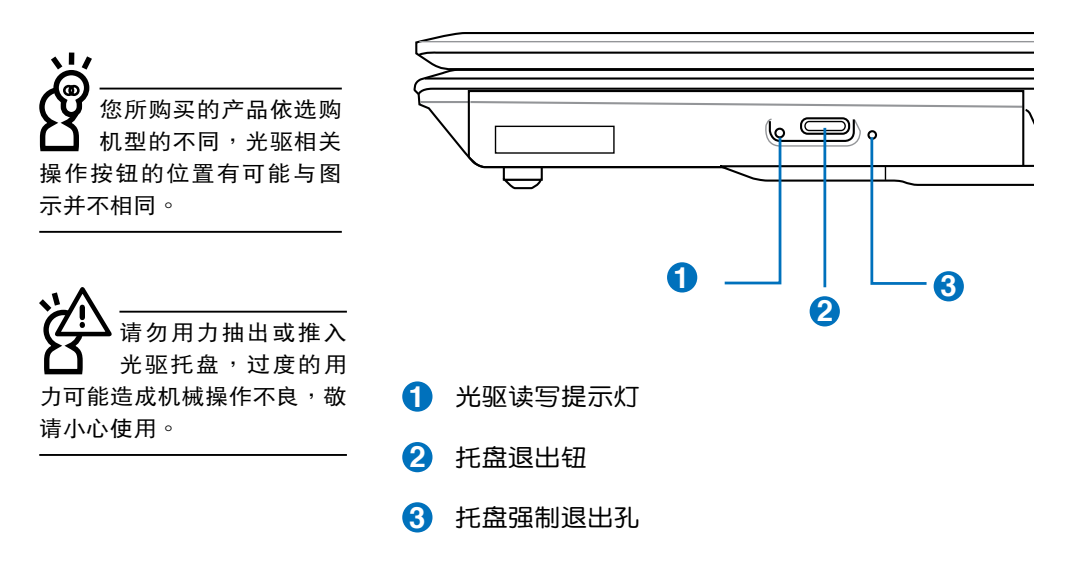

本光驱模块上有一个托盘退出钮(参考上图),托盘退出 钮旁边有一个小孔为强制退出钮,当您无法正常打开光驱托盘 取出光盘片时,可使用一根扳直的回形针插入小孔内退出光驱 托盤。

#### 光驅使用方法

步驟一:按下光驅前方之托盤退出鈕,光驅將略微彈出。

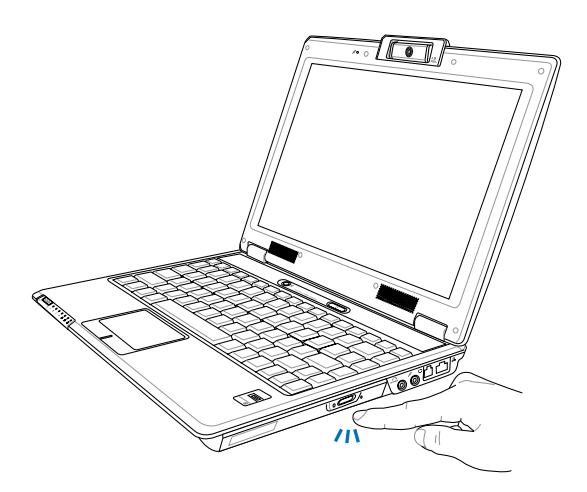

步驟二:請將光驅托盤完全拉出。將光盤片印刷面朝上輕輕置 入托盘中央,避免刮伤光盘片资料面。

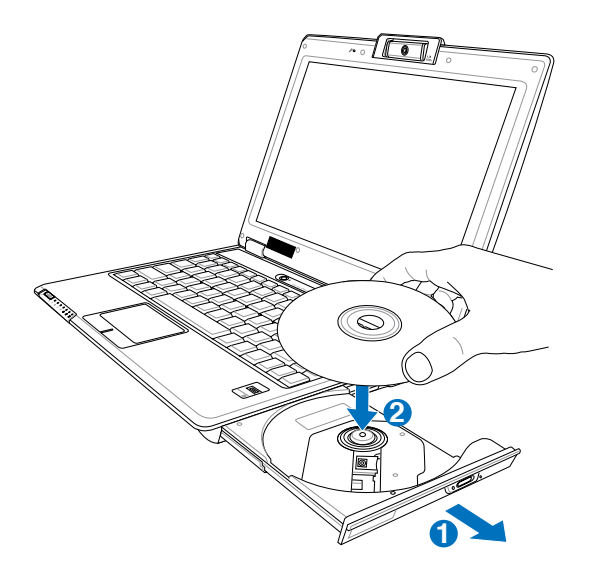

步驟三:一手將光盤片輕輕壓入托盤定位,另一手請輕扶著托 盘。确定光盘片放置定位后,再将托盘轻轻推入插槽 中。

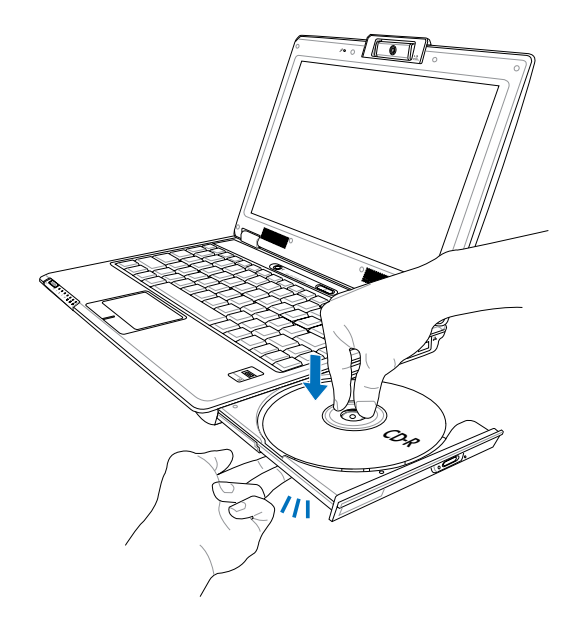

步骤四:欲取出光盘片,使用中指按住光驱托盘中央轴承,食 指將光盤片邊緣向上撥動即可取出。

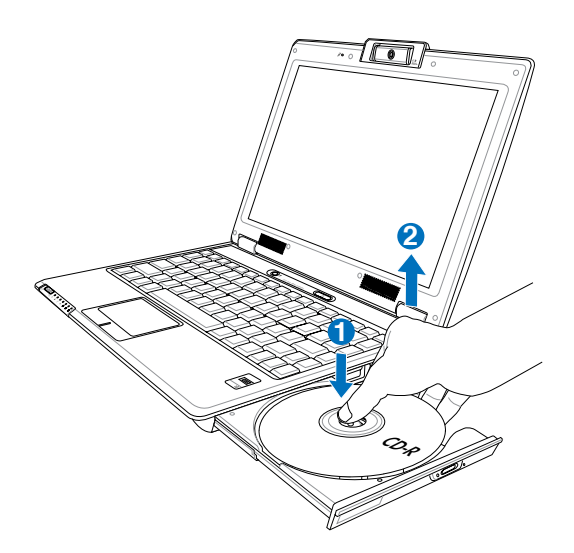

請注意,本產品DVD 光 驅 僅 提 供 您 設 置 五次区码,超过五次设置, DVD光驱必须送回原厂重 新处理(您可拨服务专线洽 询)。由于本项处理工作属 干付费服务,我们并不建议 您随意更改区码。

#### 看DVD電影光盤(適用具備DVD之機型)

DVD是Digital Versatile Disk的缩写,采用MPEG II压缩格 式,容量至少有4.7GB以上,读取速度高达22.16MBps,可以 在一張DVD光盤片內收錄完整的一部電影。比Video CD擁有更 高的画质,更绚丽的色彩,更锐利的图像以及杜比音响效果。 假如您选购的是DVD光驱模块,您将可以读取市面上已推出的 DVD電影光盤內容。

首先您必須先安裝DVD光盤播放軟件,再來,您必須注意 到,光盘片本身有区码的设置,当您第一次使用DVD光盘播放 软件时,软件会要求您输入区码,一但您输入该区码时,您的 DVD光驱就只能读取该区的DVD光盘。购买DVD光盘时也请注 意它的区码是否符合您的光驱使用。

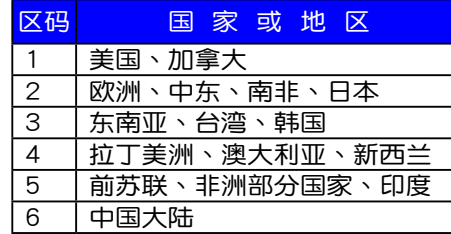

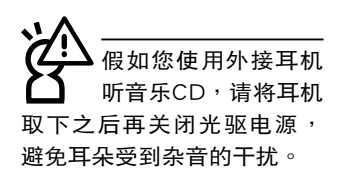

#### 听音乐光盘

使用方法如下:

步骤一:将光盘片放入光驱之后,电脑将自动侦测到音乐光盘 片的置入,并运行CD播放程序(Windows操作系统 之功能),自动播放音乐。倘若光驱自动播放功能未 运行,您也可以按下"开始"→ "Windows Media Player", 直接开启光驱播放程序(以Windows XP为 例)。

步骤二:欲调整音量,可以使用功能组合键来提高音量,  $||Fn|| +$ 

 $\boxed{\frac{\mathsf{m}_{\bullet}}{\mathsf{m}_{\bullet}}}$ 以提高音量;使用 $||\mathsf{Fn}|| + [\frac{\mathsf{m}_{\bullet}}{\mathsf{m}_{\bullet}}]$ 以降低音量 ;使

用  $\left|\mathsf{Fn}\right| + \left|\mathsf{Fon}\right|$  以开启或关闭静音功能(本组合键适用

Windows操作系統)。

#### 3-6 摄像头的使用

本产品内置摄像头(选购机种),倘若您的笔记本电脑不 具备摄像头,请略过本章节内容。具备摄像头机种,其镜头位 干液晶屏幕的上方,右方并具备麦克风收音孔。

您可以使用Windows XP内置的摄像头功能,或是本产品内 置的摄像头程序,即可拍摄数码照片、录影、讲行视频会议、通 过MSN上网与朋友聊天。即使朋友远在世界的另一个角落,您 也可以通过摄像头,即时看到对方的脸孔,与对方直接对话,彷 如近在咫尺。想要让远在外地的爷爷奶奶看到孙儿成长的状况, 也可以通过摄像头,让亲情的联系更为紧密。

您可以调整液晶显示屏的角度,使得摄像头镜头对准您要 传输的视频。打开Windows桌面"我的电脑",即可以在"扫 描仪与摄像头"项目下找到"摄像头"的图示,双击该图示, 开启程序窗口,在该窗口可以看到镜头前方的物件,点击左方 的"照张相",即可拍摄数码照片。

若要录影,请开启"附件"的"Windows Movie Maker" 回形针程序,即可开始录影。

本产品同时附上摄像头应用程序,请参考软件所附的在线 幫助。

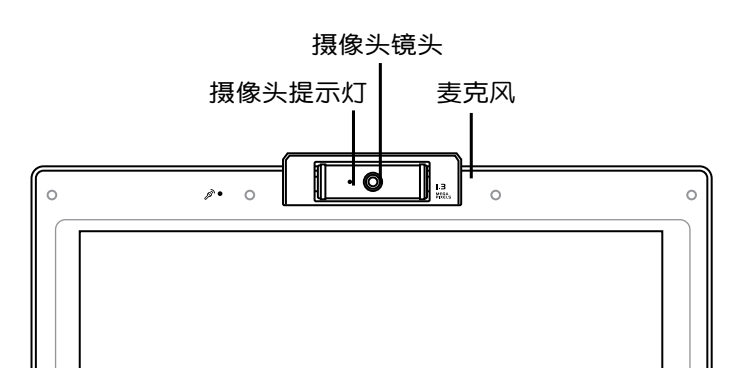

#### 3-6 ◇EXPRESS卡的使用

在待機模式下,PC卡 的電源會被切掉,此 時插拔PC卡並不會被電腦偵 測到。此外,在待機模式下 網絡連線將會中斷,您必須 重新與ISP連線,LAN需重新 登入。

32位CardBus

本 公 司 P C 卡 插 槽 支持热插拔 (hotplug)功能,但仍建议您依照 Windows操作系统要求,先 运行"安全地移除硬件"图 示之後再取出PC卡。請參考 下一页有关取出PC卡之详细 操作步驟。

# 3-7 EXPRESS 卡的使用

視選購機型而定,您的筆記本電腦若是配備PCI EXPRESS 卡插槽,請參考以下內容敘述使用。

具备PCI EXPRESS卡插槽的产品,支持EXPRESSCard/34 (34mm寬)、EXPRESSCard/54(54mm寬)兩種尺寸的EX-PRESS卡,两种卡皆为5mm厚,厚度与Type II PC卡相同,标 準長度是75mm,比PC卡短10.6mm。兩種卡皆使用PCIe x1的 配置,传输速度为500MB/Sec。

EXPRESS卡同樣支持Windows即插即用(plug and play) 功能,并且支持热插拔(hot-plug)功能,可以在电源开启当 中直接插拔卡。用户可以选购各式EXPRESS卡,以扩展笔记本 電腦功能,包含:SmartCard讀卡器、Compact Flash讀卡器、 1.8寸軟驅、存儲卡、硬盤、調制解調器卡、網卡或是無線網卡 等。

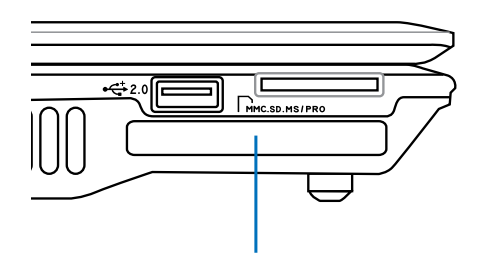

EXPRESS 卡插槽

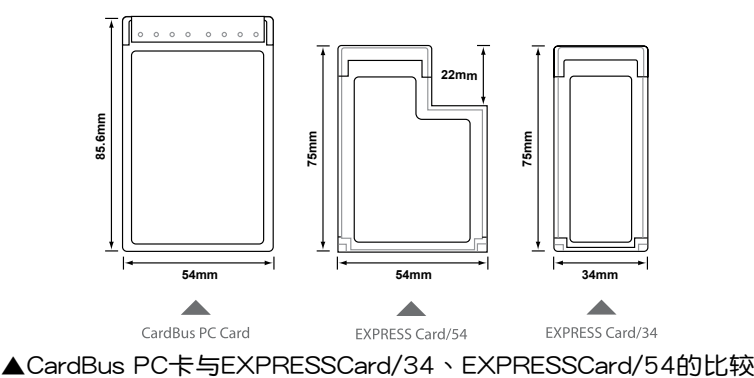

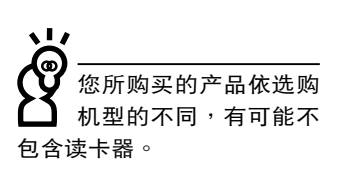

# 3-8 讀卡器的使用

本产品提供一个SD/MMC/MS/MS Pro多用途读卡器,可 以使用SD (Secure Digital) 、MMC (Multi-Media card) 及MS (Memory Stick)、MS Pro存儲卡。存儲卡插槽同樣支持Windows即插即用 (plug and play) 功能, 并且支持热插拔 (hotplug)功能,可以在电源开启当中直接插拔卡片。使用方式与 PC卡的使用大致相同,请参考PC卡使用方式。

#### 置入存儲卡

注意:存储卡有方向性,放反时无法完全置入,请勿过度用力以免造成 卡片及插槽损坏。

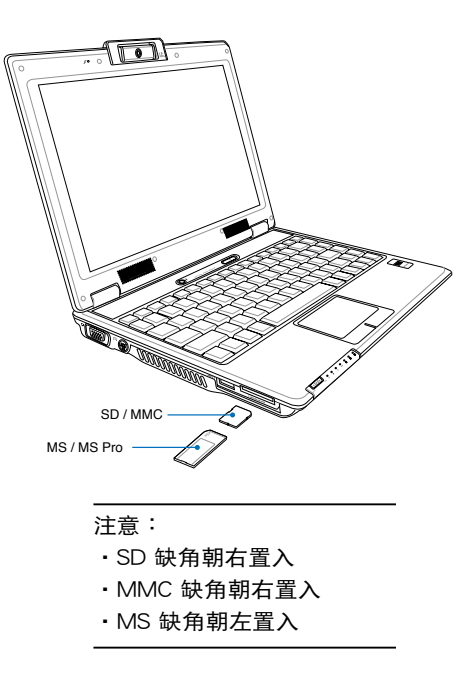

#### 取出存儲卡

注意:请先停止存储卡操作,再将存储卡取出。将存储卡尾端向内轻 按,存儲卡隨即彈出。

# 3-9 USB端口

USB (Universal Serial Bus; 通用串总线)是电脑及通讯业 界领导厂商所共同发展的外围设备总线接口,以解决电脑系统 新增加一个外围设备即须修改系统设置的不便,让电脑外围设 备的安装更为简易。

本产品内置USB端口插槽,可连接具备USB接头的外围设 備(譬如鍵盤、鼠標等)。安裝USB規格的外圍設備不需要重 新启动或是设置,只要插入USB端口中,电脑即自动设置完 成。一台电脑同时可以支持连接127个USB外围设备,具备USB 插座的顯示器或是具備USB插座的鍵盤上,也可以提供其他 USB外围设备的连接,主机仍可管理安装在显示器或是键盘上 的USB外圍設備。

Windows ME/2000/XP操作系统支持USB外围设备,但 是,新的外围设备可能需要升级软件驱动程序,此部分请与该 外圍設備經銷商聯絡。

# 3-10 调制解调器与局域网络

本产品内置的调制解调器具备资料传输、传真等功能,符 合微軟PC98、PC99規範,支持Windows 2000/XP操作系統, 同時也支持APM及ACPI的電源管理功能。

此外,本产品符合:FCC认证,欧洲CTR21规格。由于各 国的电信规格的不同,其电话信号因而不同,假如您欲携带具 備調制解調器功能的筆記本電腦出國使用,請務必事先查明該 调制解调器是否适用该国的电信相关规格,譬如电话线接头形 状是否符合等等,否则无法在当地使用。

#### 使用方法

- 步骤一:将来自电信公司的电话线插头插入笔记本电脑后端的 RJ-11電話線插孔。或將來自服務器或集線器端的網 线插头插入笔记本电脑后端的RJ-45网线插孔。
- 步驟二:安裝調制解調器驅動程序、網絡驅動程序,及相關的 传真或是网络应用软件即可使用。

有关网络的设置请参考操作系统用户手册,或是使用操作 系統內置的網絡安裝程序向導。

局域网络连接 **的复**合的 计算机 计算机解调器连接

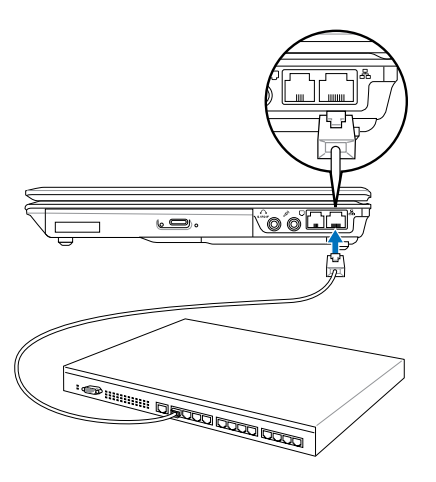

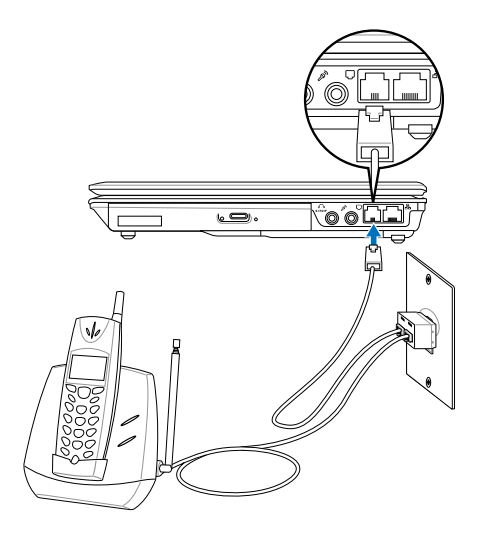

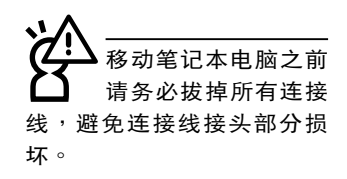

无线网络提示灯亮, 代 表 無 線 電 波 發 送 中,建议您在不使用无线网 络时, 将无线网络功能关 閉,以避免浪費電池電力, 并可减少环境电磁波。

飞机及医院等场所禁 用 无 线 电 设 备 , 请 勿在该场所开启无线网络功 能,以避免对飞行仪器及医 療設備造成電波干擾。如需 **于上述场所使用,请遵守该** 场所相关规定。

#### 3-11 無線局域網

內置无线局域网的机种(视选购机型而定,您的电脑若不 是无线网络机种,请忽略本节内容),可以通过无线网络访问 点,以无线的方式轻松连接网络。

无线局域网延伸了现有局域网络的功能,提供公司及家庭 內部網絡絕佳的網絡連線行動力,帶給局域網絡用戶更高的便 利性,將不再受限于有形的网线长短,而可以自由行走于办公 室的任何角落。通过无线局域网访问点(Access Point),在 办公室内架设无线局域网访问点,您可以轻松的建立起行动式 企业内部网络或是互联网连线。此外,您可以将家里的两台电 脑通过无线网络做对等式连接,让家庭网络的梦想成真。

带着内置无线局域网的笔记本电脑,不论国内外,只要到 任何提供无线网服务的地点,您都可以很轻松的通过笔记本电 腦無線上網。

内置无线局域网的机种,可通过无线网络开关(或是键盘 上的〈Fn〉+〈F2〉键 )开启无线网络功能,主机前方并具备一 个无线网络提示灯亮,即表示目前为开启无 线网络状态。

#### 无线网络应用

首先,您已经具备一台内置无线网络的笔记本电脑,您可 以拥有以下几种应用:

一:连线至机场、咖啡厅的无线网络访问点讲行网络漫游;

二: 连至公司的无线网络访问点, 在公司各个角落无线上网;

三:与同样内置无线网卡的电脑讲行对等式网络连接;

若您家中已有一台無線上網的電腦(通過ADSL或是Cable Modem),欲建立一个小型家庭无线网络,除了本产品之外, 您还需要选购一台无线网络访问点 (Access Point)或是家用 网关(Home Gateway),即可完成家庭无线网络的梦想。

# 3-12 蓝牙功能(选购)

若您的机种具备内置蓝牙(Bluetooth)功能,将可以与同 样具备蓝牙功能的电子设备讲行无线传输,譬如,具备蓝牙功 能的筆記本電腦、手機、PDA等。若您的機種不具備內置藍牙 功能,請忽略本章節內容。

#### 具備藍牙功能的手機

您可以通过无线的方式与同样具备蓝牙功能的手机连线, 视手机功能而定,您可以传输电话簿、相片、音频文件等等, 或是通过手机拨号功能连上互联网。

#### 具備藍牙功能的筆記本電腦、PDA

您可以通过无线的方式与同样具备蓝牙功能的笔记本电脑 或PDA連線,進行文件傳輸,共享外圍,或是共享網絡連接功 能。

#### 开启蓝牙功能

内置蓝牙功能的机种,可通过无线网络开关(或是键盘上 的 <Fn> + <F2> 键) 开启蓝牙功能,主机前方并具备一个蓝牙 提示灯。蓝牙提示灯亮,即表示目前为开启蓝牙功能状态。

#### Bluetooth管理員

安装完驱动程序之后,在桌面上将会出现一个"Bluetooth Information Exchanger" Bluetooth信息交换器的程序捷径, 在 任务栏右下角也会出现一个蓝牙图示 8。

任务栏右下角的蓝牙图示,为Bluetooth管理员程序,可以 监控和控制Bluetooth设备电源和运行状态。也可以开启"Bluetooth設置值"程序。您可以使用Bluetooth管理員來打開Bluetooth設置應用程序、增加新連接、斷開遠端設備及運行其他任 務。詳細使用方法請參考軟件的在線幫助。

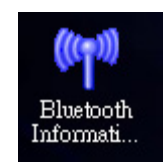

▲Bluetooth信息交換器

# 第四章

# 應用升級指南

- 4-1 外接顯示器
- 4-2 外接鍵盤及鼠標
- 4-3 外接音頻設備
- 4-4 外接電視(TV-Out)
- 4-5 防盜鎖
- 4-6 擴展內存

Chapter

# 4-1 外接顯示器

当您在家里长时间使用笔记本电脑时,可连接家中较大 的显示器观看,以延长液晶显示屏的寿命。液晶显示屏的优点 是无辐射,体积小;而一般电脑显示器尺寸较大,色彩较鲜艳。 明亮,您可以依照自己的喜好选择是否连接台式电脑显示器使 用。此外,连接显示器的同时,笔记本电脑本身的液晶显示屏 亦可同步显示,因此在公司演示或是在家教导小孩子使用电脑 時,外接顯示器有其實用功能。

#### 外接顯示器安裝步驟:

步骤一:将笔记本电脑电源关闭,将显示器15pin D型接头插到 外接顯示器插孔上。

步驟二:打開筆記本電腦電源

欲切换屏幕:请按  $\left|\mathsf{FN}\right| + \left|\begin{smallmatrix} \mathbb{R}^m \\ \mathbb{R}^m \end{smallmatrix}\right|$ 

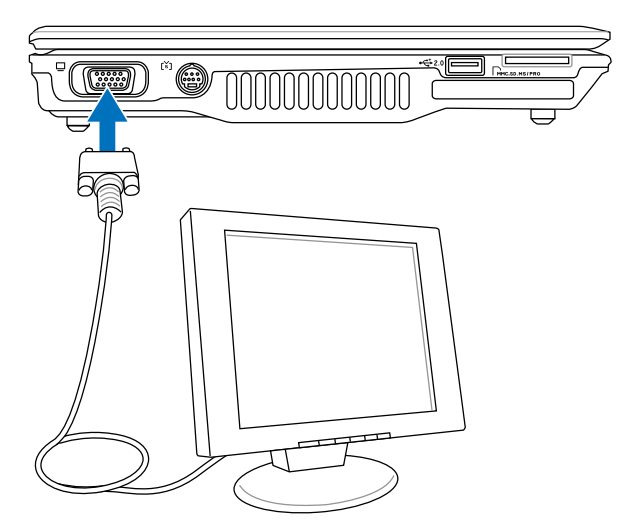

# 4-2 外接鍵盤及鼠標

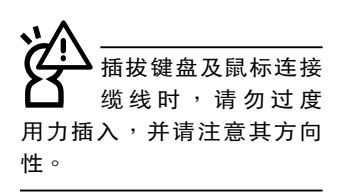

本产品配备的键盘为人体工学Windows加强型键盘,键的 大小与标准台式电脑的19mm相同,对于熟悉一般键盘输入的用 户来说,不会有键距太小难以适应的问题。倘若您仍希望使用 一般键盘,本产品亦提供USB端口,可连接USB端口的键盘及 鼠標。

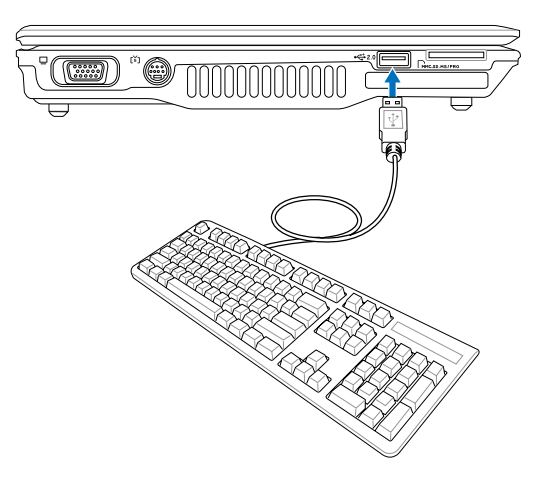

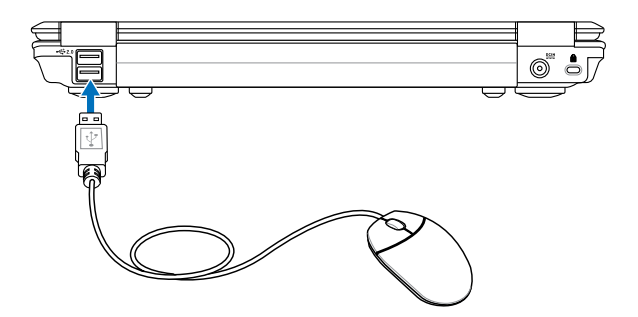

# 4-3 外接音頻設備

本产品配备立体音效系统,可外接耳机、音箱、麦克风等 设备。家里有一套不错的音响系统,也可以将笔记本电脑连接 其音箱,以获得更高品质音响输出,不论是玩电脑游戏、听音 乐CD、商品演示,将可得到不同凡响的效果。

步骤一:请将电脑及音响的音量调低,再将其电源关闭。

步骤二:将外接耳机或音箱等音频输出设备插入笔记本电脑上 标示为 Ω 的耳机插孔。

> 外接麦克风请插入笔记本电脑上标示为 & 的外接麦克 風插孔。

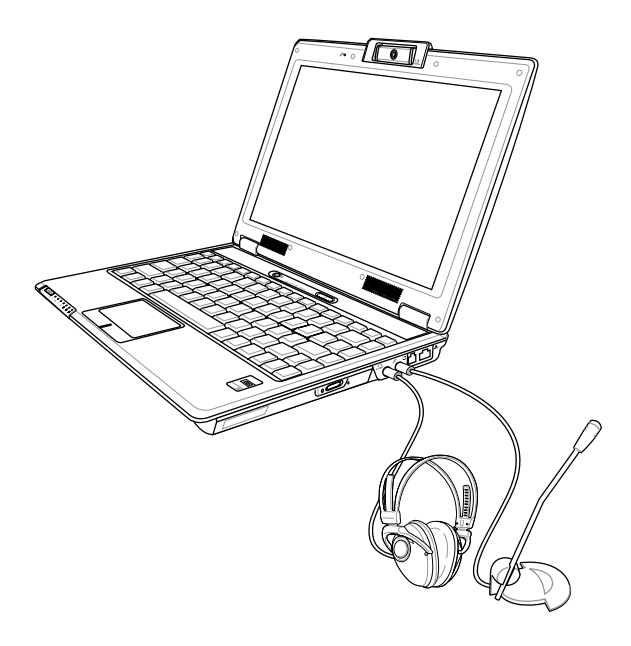

# 4-4 外接電視(TV-Out)

本产品具备S及AV色差端子,可将电脑显示信号输出至电 視,可直接連接或是通過一條S-Video視頻連接線連接至電視, 由电视屏幕显示电脑画面。可应用在产品展示会、电脑教学、 演讲与演示等。

步驟一:將筆記本電腦及電視電源關閉。

步骤二:将S-Video视频线,S端子接头连接到笔记本电脑上。

- 步骤三:将S-Video视频线另一端RCA接头,连接至电视机所附 的RCA接头连接线,再接到电视机上。
- 步骤四:连接妥当之后再将电脑电源打开。并打开电视开关, 切換電視頻道至Video。
- 步驟五:請先確定筆記本電腦顯示分辨率,分辨率調整為800  $×600°$

步骤六:将电脑切换到电视输出,请按下 $||$ Fn $|| + ||\cdot||_2^2$ 。

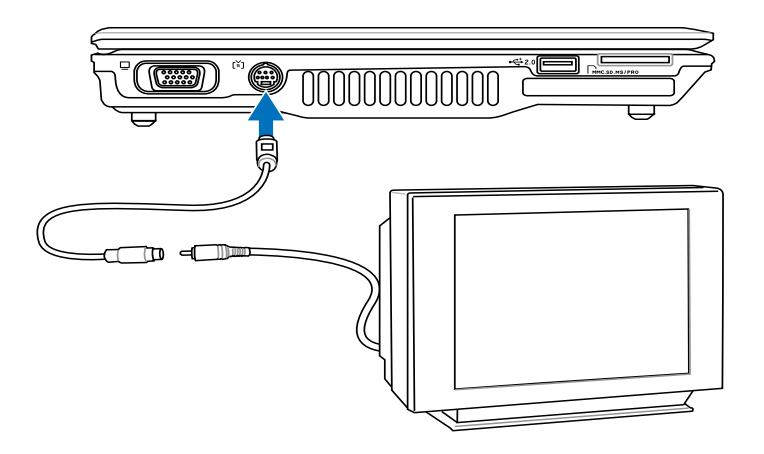

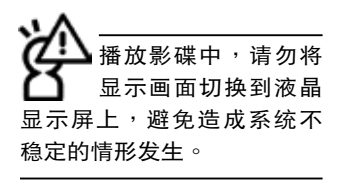

4-5 防盜鎖

本产品具备一个@防盗锁槽,您可以自行选购防盗锁将笔 记本电脑锁在固定的地点,防止他人窃取。

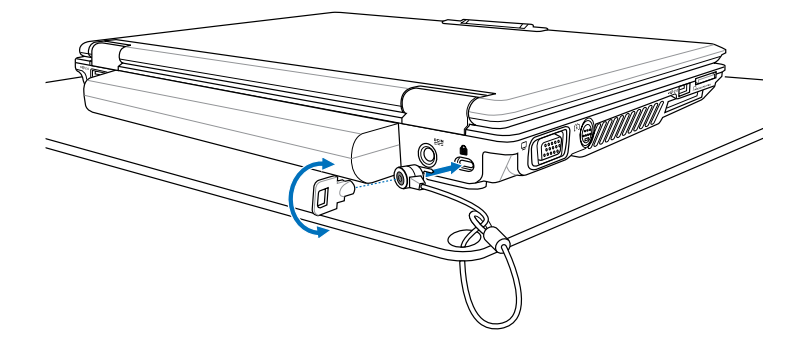

# 4-6 擴展內存

在某些應用軟件使用情況下,您可能需要增加額外的內存 以协助工作,尤其是日益庞大的Windows应用软件。本产品具 备内存扩展插槽作为内存升级空间,请向原购买厂商咨询有关 內存升級問題。

第五章

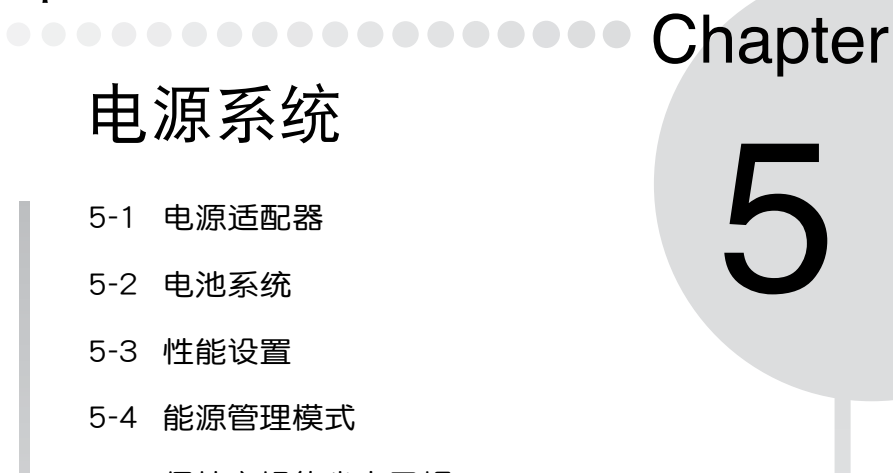

- 
- 
- 5-2 電池系統
- 5-3 性能設置
- 5-4 能源管理模式
- 5-5 保持良好的省電習慣
- 5-6 ACPI界面

電源適配器內部含有 高压元件,为避免您 的身體受到傷害,請勿任意 **拆解电源适配器,亦不可拆** 開自行修理。

(A)

# 5-1 電源適配器

笔记本电脑的电源系统是由两组元件所构成,这两组元件 分別是電源適配器和電池系統。

首先,让我们来看看电源适配器。电源适配器最主要的功 能是把來自於牆壁上插座內的交流電源(AC)轉換成筆記本電 腦所需要的特定電壓直流電源(DC)。之前已經為您介紹過如 何将电源适配器与笔记本电脑互相连接,将电源适配器的插头 插入交流电源插座内,待电源提示灯亮起即表示通电。假如电 源适配器无法正确地运行,请立即洽询授权经销商。

## 电源适配器使用与国际电压说明

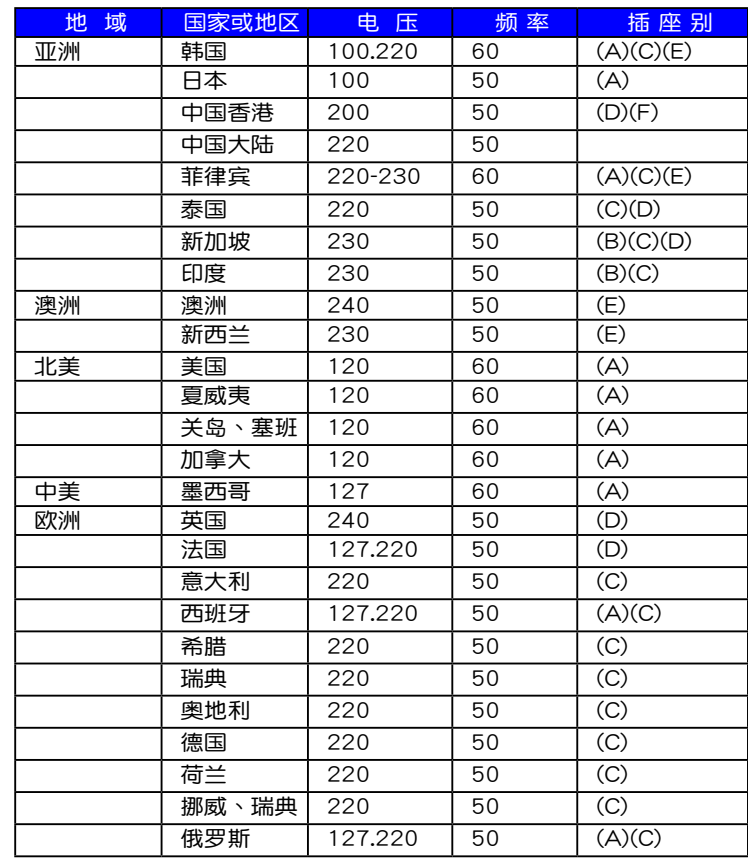

 $\bullet$ (B) (C)  $(\bm{\mathsf{F}}\bm{-})$  and (D)(E) (F)

# 5-2 電池系統

本产品内置一组可抽换式高容量电池,倘若想延长电池的 使用时间,可开启能源管理功能,您也可以另外选购第二颗充 電電池,作為長時間使用的備用電池。

#### 電池的狀態

在Windows操作系统下您也可以查看电源的使用状况, 按 下Windows桌面左下角的"开始"→"控制面板",在"控制 面板"文件夹内寻找"电源选项"图示,双击"电源选项"图 示,出现"电源选项 属性"窗口,如左图所示。在"电源选项 属性"窗口点击"电表"标签页,即可看到目前使用的电力来 源,以及電池電力狀態。

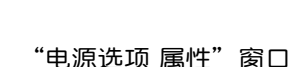

为 Preset Gear 设置电源使用方案

**BREE** 

20 分钟之后

20 分钟之后

电源选项 其性

电通道用方案(g)

当计算机

关闭监视器(M)

実前時間の

系统待机(D)

系统体积(g)

"電表"窗口

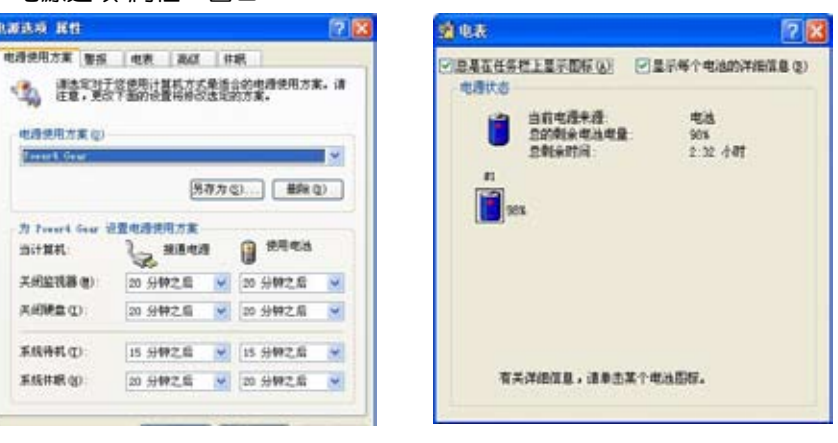

任務欄上電池圖示

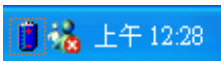

想要快速查看目前电池的剩余用量,除了到控制面板开启 "电源选项 属性"窗口查看"电表"外,您只要在"电源选 项 属性"窗口的"高级"标签页点击"自动在任务栏上显示图 示",就可以诵讨任务栏上的电池(或电源线)小图示,很轻 鬆的查看到電池剩餘的電源了。

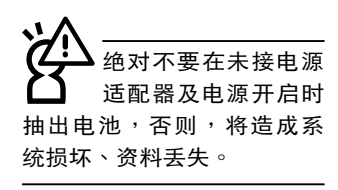

#### 充電

在首次使用充电电池之前,记得先检查操作系统下电池中 殘餘的電量,並確定電池是否完全充飽。

当您使用电源话配器供电,操作使用电脑的同时,笔记本 电脑内的电池也正在不断地做着自动充电的操作,此时笔记本 电脑前方的充电提示灯将会保持亮灯状态。当电池充满时,提 示灯即熄灭。当电池电力不足时,请立即将工作中的文件保存 起来,或是马上连接电源话配器供电,避免因断电而造成文件。 丢失损坏。笔记本电脑有充电控制及保护电路的设计,一日充 飽即不會再對電池進行充電。

#### 低電量警報

在Windows操作系統下系統會自動開啟電池低電量警報信 号,当电池电力过低时,将会出现警报对话框表示电力不足, 建议您连接上电源适配器。此时,手边若无可连接的电源,请 儘快將文件保存起來。低電量警報功能可以在Windows系統 "控制面板"内"电源选项 属性"窗口的"警报"标签页中设 置。

#### 電池的電力

充电电池的使用时间长短会因为是否启动能源管理功能, 用户本身操作习惯,以及中央处理器型号、主内存大小和液晶 显示屏类型而有所不同。为了节省电池电力,建议您尽量启动 能源管理功能,并连接电源适配器使用。

#### 電池的保存

在一般环境下电池自己会慢慢的放电,电量会缓慢的减少, 且电池的充放电次数是有限的,当您发现电池怎么充也充不饱满 的时候可能是您的电池寿命将尽,此时应该更换一颗新的电池。

电池最佳保存环境为10~30℃的干燥环境,温度较低,活 性将降低。温度较高,将加速电池放电的速度,减少电池使用 寿命。避免将电池放在浴室等潮湿环境,容易导致放电速度增 加的效应。温度过低会破坏电池内部化学材料,电池温度过高 則可能會有爆炸的危險。

電池內部有少許有害 物 质, 请 勿 仟 章 手 弃,请将捐坏或是不再使用 的电池,依据废弃物管理办 法妥善回收处理。

笔记本电脑主机保修 期為兩年,唯電池等 损耗性零件仅提供一年之保 修。

#### 如何延長電池使用壽命

妥善保存并遵循以下建议,将可有效延长电池电力。 ※尽可能使用电源话配器,以保持电池电力,以供旅涂所需。

- ※當無外接電源的情況下,倘若當時的工作狀況暫時用不到PC-MCIA或是EXPRESS卡插槽中的卡,建议先将卡移除以延长 電池使用時間。
- ※室温(20~30度)为电池最话官的工作温度,温度过高或过 低的操作環境將降低電池的使用時間。
- ※笔记本电脑连接电源适配器时,请将电池保留在笔记本电脑 内,如此并不会造成电池过度充电。笔记本电脑有充电控制 及保护电路的设计,一旦充饱即不会再对电池讲行充电,所 以不會發生過充的現象。
- ※请勿将电池取下单独存放超过三个月。电池本身的自我放电 可能会导致过放电而造成电池损坏。请至少每三个月将电池 充放電一次(備用電池也一樣)。

※添购一个额外的电池组。

- ※不要频繁插拔电源适配器,是延长电池使用时间的最好方 法。
- ※电池在直接使用的状况下,可以重复充放电次数约为300次, 過度充放電會減損電池的壽命。
- ※将电池储存于干冷的地方,建议存放温度为10~30℃环境, 较高的环境温度,会使得电池组快速自我放电,减少电池使 用壽命。
- ※请务必将废电池回收,请依照您所在地区有关废弃电子产品 的处理方式妥善处置。
- ※请勿将电池存放在靠近火源处或是丢入燃烧的火堆中,有可 能造成爆炸的意外。

※请勿尝试拆解或重组电池,并小心勿将电池短路等。

## 5-3 性能設置

当您外出使用笔记本电脑时,电池的使用时间长短成为一 个很重要的指标,本产品除了提供长效的电池之外,更精心设 计了一个性能设置快捷键,让您轻松的达到省电的目的。

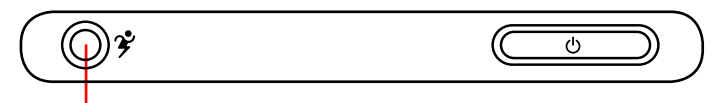

性能設置快捷鍵

性能设置快捷键位于键盘上方的一排快捷键(参考上图 ), 这个按键提供用户更方便的省电功能,只要按下这个快捷键,可 以提供八種性能模式,以提高電池的使用時間。

按下快捷键,可在笔记本电脑屏幕左上角直接看到八个不 同的圖示畫面(OSD屏幕直接顯示功能)分別代表八種性能模 式,详细说明如下:(以下依最耗电至最省电的顺序排列)

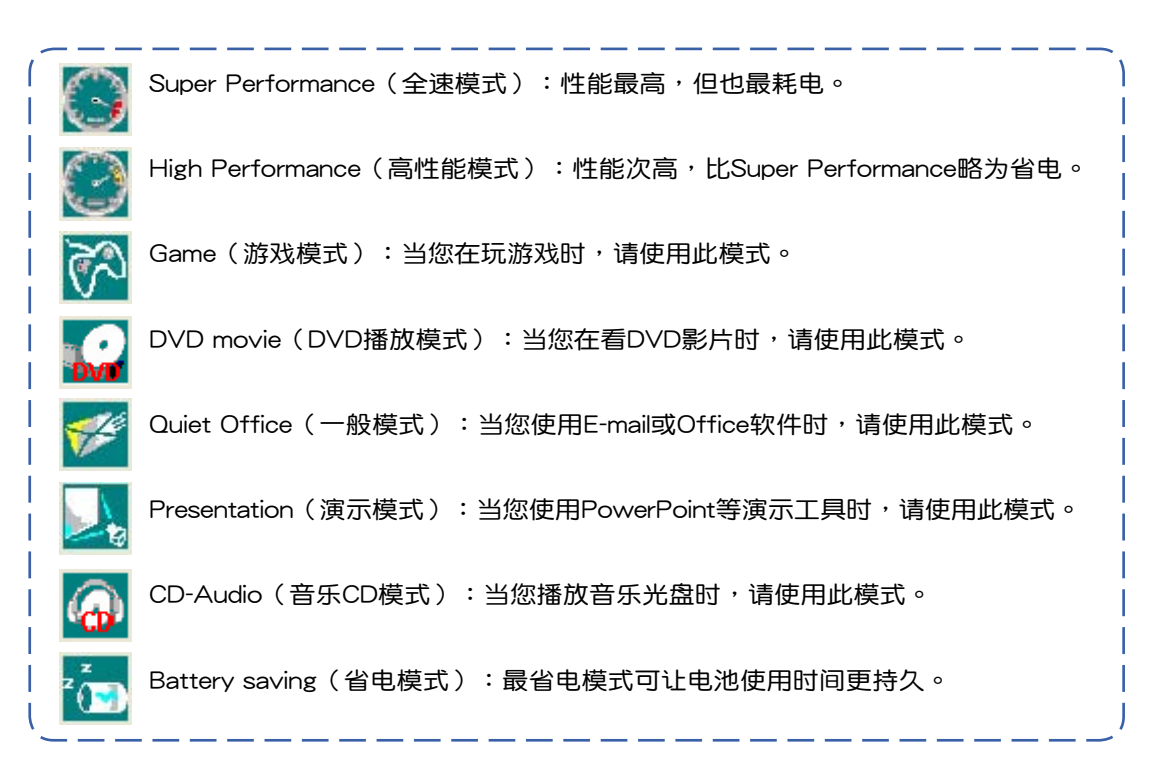
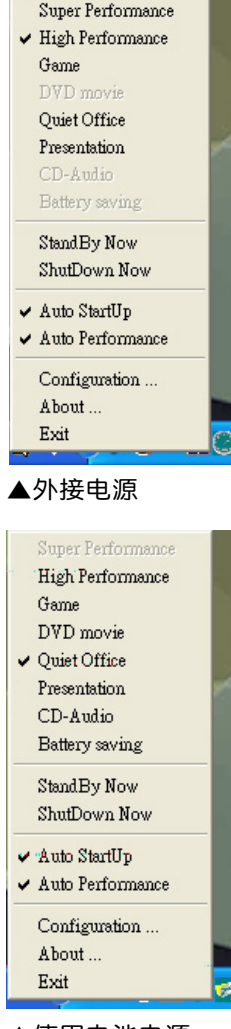

#### ▲使用电池电源

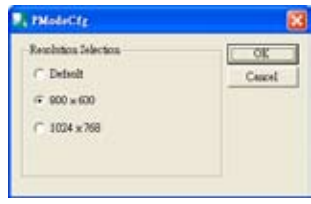

#### Power4 Gear菜單

在操作系统任务栏的右下方可以看到一个Power4 Gear的 小图示 <mark>的</mark> ,点击该图示会出现如左图的菜单。

在外接电源的使用方式下,可以设置Super Performance 、 High Performance、Presentation和Game四种模式。当未连接电 源适配器仅以电池供电的情况下,可以设置High Performance 、 Game、DVD movie、Quiet Office、Presentation、CD-Audio及 Battery saving等七种模式。以上功能可以通过专为用户精心设计 的Power4 Gear应用程序来做讲一步的设置。

"StandBy"就是"系统待机"模式, "Hibernate"即休 眠, "ShutDown "即关机。若您要快速进入"系统待机"或 关机, 只要按左图的"StandBy Now"、"Hibernate Now"或 是"ShutDown Now", 就可以直接进入以上模式。

点击左图的Configuration,出现如下图设置画面,您可 以自行修改八種模式下的"System"、"Video"、"Hard Drive"的时限长短,以符合您个人的需求,以求得笔记本电脑 省電與性能的平衡點。

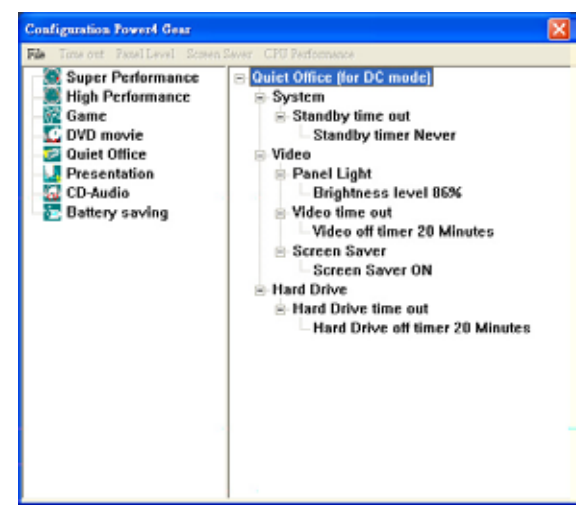

在Windows XP桌面上的"开始"菜单中有一项功能是 "PMode Config", 点击该项目出现如左图窗口,可以切换屏 幕分辨率。当您在演示时,按下性能设置快捷键切换到演示模 ▲PMode屏幕分辨率设置 式,也会出现如左图窗口,快速切换到适当的显示分辨率。

# 5-4 能源管理模式

如果您需要更長的電池使用時間,您可以通過Windows XP控制面板的"电源选项",来控制笔记本电脑内置的自动 式或可调整式省电功能。按下"开始"→"控制面板"→"性 能及维护"→点击"电源选项",出现"电源选项 属性"窗 口,如下图所示。有关"电源诜项"的相关操作方法,请参考 Windows XP操作用戶手冊。

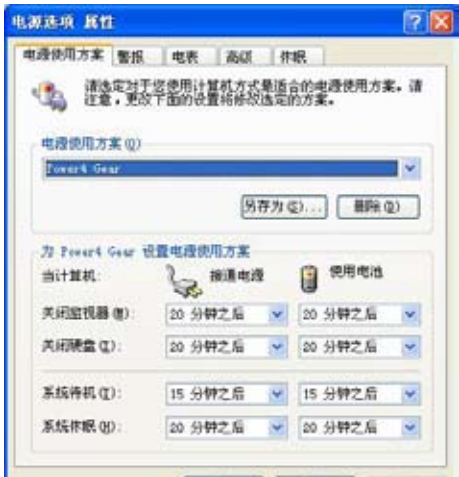

## 电源选项属性说明

如上图,您可以看到"电源使用方案"标签页内的"电 源使用方案"选项,有"家用/办公桌"、"便携/袖珍式"、 "演示"、"一直開啟"、"最少電源管理"、"最大電池模 式"等项目。当您选择了不同的电源使用方案项目之后,在画 面的下方将会显示不同的电源使用方案的设置。以"关闭监视器 /一般电源/15分钟后"来说,它代表的就是"连接一般电源的 状况下,不碰电脑15分钟之后将会关闭监视器电源",因此就 可以达到省电的目的。譬如,当您使用电脑时,突然接到客户 的电话聊了15分钟之后, 电脑就会自动将监视器电源关闭, 直 到您再度碰触电脑,它就会再度开启。

以下简单将各个电源使用方案选项说明如下:

- ※家用/办公室型:接电源适配器时,处理器以全速运行;若只 接电池电源时,处理器会以省电模式运行。
- ※便携/袖珍式:系统会依据处理器工作量大小,决定处理器以 全速或是省電模式運行。
- ※演示:作演示时使用,将不会关闭显示器的电源,而处理器 會以省電模式運行。
- ※一直开启:永远保持开启状态,不讲入系统待机模式,话合 需要维持开机状态,持续工作的电脑,不论使用电力来源为 何,处理器皆以全速运行。
- ※最少电源管理:系统会依据处理器工作量大小,决定处理器 以全速或是省電模式運行。
- ※最大电池模式:尽量避免电池的消耗,维持最长的电池使用 时间,适合外出使用笔记本电脑,采用电池电源供电的状 况,而处理器皆以省电模式运行。

您也可以自行选择不同的时间设置,另存一个叫做"我的 电源使用方案"的电源设置,将所有的选项设置在一分钟不碰 电脑时,就关闭监视器讲入"系统待机"模式,较为省电。

以上说明若仍然不太了解,只要细细比较不同的电源使用 方案设置下,有关"关闭监视器"、"关闭硬盘"、"系统待 机"、"系统休眠"的时间长短,就可以体会其中的差异了。

#### 系统待机

所谓的"系统待机"也就是说,当电脑停滞一段时间之 后,系统会将目前的工作储存到内存内,并将外围设备(监视 器、硬盘等)电源关闭,但是电源仍然开启(电源提示灯仍然 高着),只要您碰一下鼠标或键盘,电脑就会恢复到您原先工 作的狀態。

#### 系統休眠

至于"系统休眠"则是将内存中的资料存放到硬盘上,并 将电脑电源关闭(电源提示灯熄灭),此时只要重新按下开关 键,电脑就会恢复到您原先工作的状态。WindowsXP的默认值 并未开启"系统休眠"模式,您必须在"电源选项 属性"窗口 下开启"休眠"标签页,并将"启用休眠"复选框打勾,如此 一来,就可以在"电源选项属性"窗口看到"系统休眠"的设 置。

### 如何进入暂停状态

您可以按下"开始"菜单→"电脑关机",选择"待机" 或是"休眠"项目(如左图),此时系统可以立即进入"待机 模式"或是"休眠模式",或是按下  $\| \mathsf{F}_{\mathsf{n}} \| + \frac{1}{2} \mathsf{F}_{\mathsf{r}} \|$  按键,同样 也可以立即讲入"待机模式"。

如果系统未接电源适配器且长期处于待机模式,久到足够 消耗掉所有的电池电力,此时系统会将目前的工作状态储存到 硬盘当中并关闭电池电力。直到电池重新被充电或笔记本电脑 連接上電源適配器,系統才能夠恢復操作。

当系统未接电源适配器时,系统处于待机模式的时间,完 全取决于电池内剩余的电量。由于充电电池有这种限制,在系 统暂时中止操作之前,请务必先把资料保存。

### 重新开始运行

按下任意按键(待机模式)或是按下电源开关(休眠模 式)即可使已进入暂停模式的系统重新恢复到您先前的工作状 态。重新开始这一项功能会使系统运行恢复到暂停之前正在运 行中的應用程序。

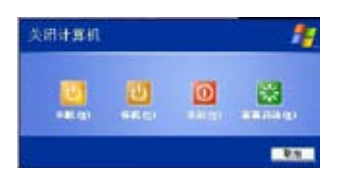

# 5-5 保持良好的省電習慣

通过电池供电运行操作时,若是能够维持良好的省电习 慣,一方面不但可以降低能源的消耗,另一方面又能延長電池 的使用寿命。因此,即使您已经把笔记本电脑内置式省电功能 切换到开启状态,然而培养下列各项节约能源管理习惯亦是很 重要的,請務必謹記在心。

## 尽可能利用电源话配器

保存电池电力最简单的做法就是:每逢有可供利用的交流 电源时,就避免使用充电电池。由于电源适配器的体积小,重 量轻,随身携带非常方便,所以尽可能时常利用电源适配器, 如此一来,每当您真正需要用到电池时,手边随时都会有一个 充飽的電池。

## 使用暫停熱鍵

暂停热键  $\left\| \mathsf{Fn} \right\| + \left\| \bar{\mathsf{F}}_{i} \right\|$ 是笔记本电脑中常用的功能键之一, 如需暂时离开,只要按下这个组合键,即可使电脑系统进入最 省电模式。当您返回时,按下任意按键(待机模式),或电源 开关(休眠模式),就能使系统恢复到原先正在运行操作的位 置。

### 顯示屏亮度

液晶显示屏越亮,所消耗的电力越多。因此,为了拥有更 长的电池使用时间,请避免将屏幕亮度设置过高。此外,当您 暂时不使用笔记本电脑却不想关机时,您可以按下 $\|f_{\text{n}}\|$  +  $\|f^r\|$  )将 液晶显示屏光源关闭,将可省下最多的电源。

### 光驅

光驱这项外围设备会消耗相当可观的电池电力。因此,当 您的電腦正由電池供電運行操作時,儘可能減少使用光驅。

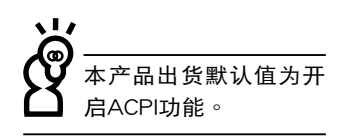

# 5-6 ACPI界面

ACPI (Advanced Configuration and Power Interface, 先讲架构电源界面标准)是一种新的能源管理模式,它将能源 管理的功能整合到操作系统中,用户可以很轻易的通过操作系 统来管理及设置,并能进一步管理相关外围设备。当操作系统 察覺現在某部分功能沒有使用,便會自動降低其功能以減少用 電,以儲備更多電力。

ACPI是由Intel、Microsoft 、Toshiba所共同制定的,提供 操作系统和硬件之间一个共同的能源管理界面,目前支持的操 作系統有WindowsME/2000/XP。它可以通過操作系統直接控 管整台电脑的软件与各项符合且支持ACPI规格的硬件设备,也 提供一个更方便的用户界面,因此而可以达到最佳的能源管理 性能。

ACPI電源管理技術能在操作系統中知道用戶目前使用的狀 況。且因ACPI是在操作系統中運行,所以可以被運用在不同語 言的操作系统中。另一方面来说, ACPI 已打破技术上的藩篱, 让用户能利用语言或图标来下达指令让机器控制。其次,因为 ACPI是一个操作系统规格,所以它定义所有操作系统上的元 件,由微处理器到芯片组,甚至到硬盘、监视器等等,而现在 ACPI 已由筆記本電腦被應用到台式電腦裡。

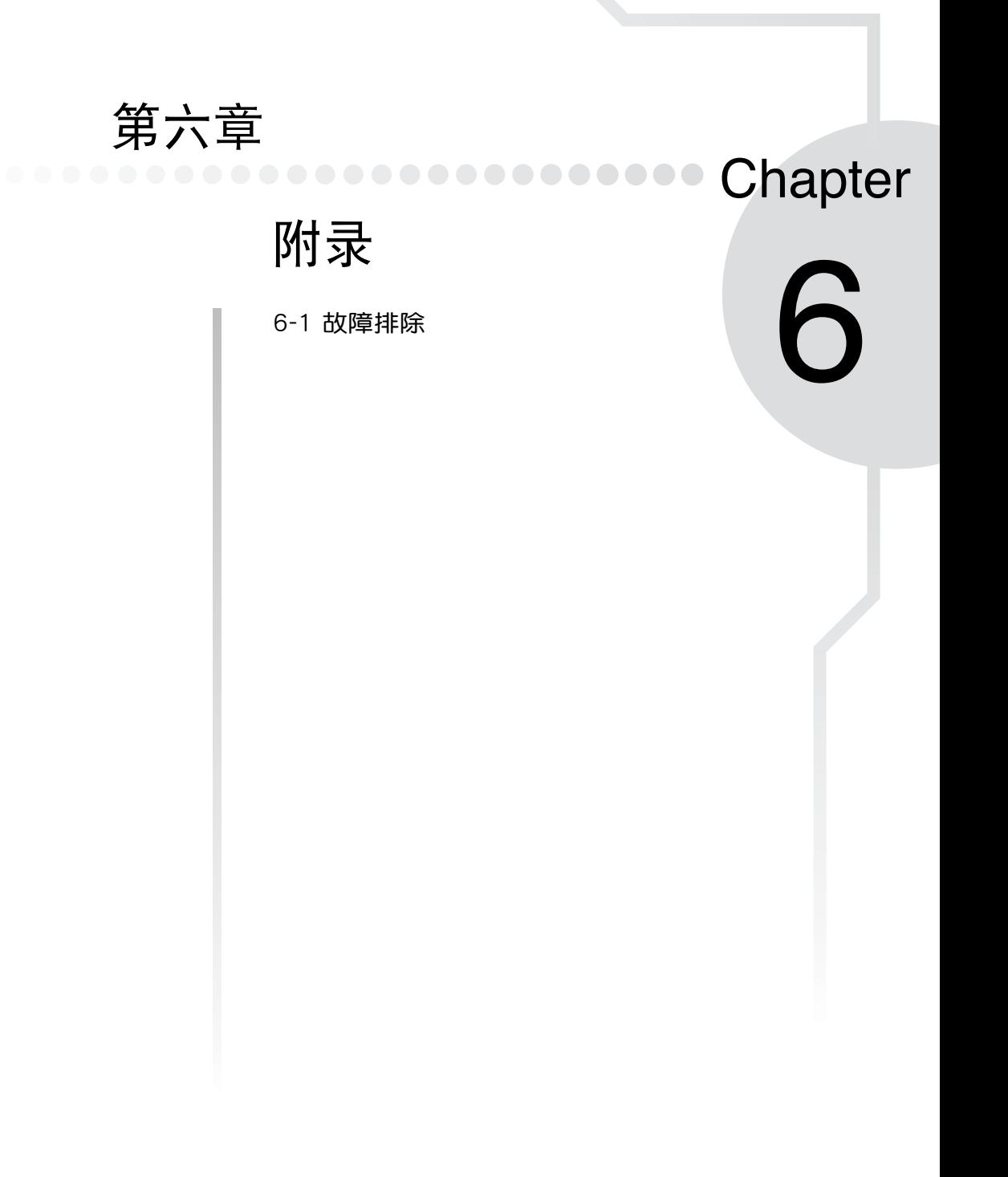

## 6-1 故障排除

● 请问死机器死机后又无法热启动时该如何强行关机?

- $\overline{\bf{A}}$  1:请连续按住电源开关4 ~ 6 秒后即可强行关机。
	- 2:可用回形针等尖锐物从机器的复位(Reset)孔刺入即可。
- 请问死机器无法启动时该做哪些基本检测步骤?
- $\overline{\mathbf{A}}$  1:若接上电源适配器后即可启动,表示电池电量不足。
	- 2:檢查是否有按到LCD液晶屏幕顯示開關或LCD液晶屏幕顯示切換鍵。

3:檢查是否為外加內存造成。

**Q** 请问机器不小心进水时该如何处置?

- $\overline{\mathbf{A}}$  1 : 千万不可贸然开机,否则会让笔记本电脑的损害更加严重。
	- 2:立刻拆下笔记本电脑的电源线及电池,如有外接或抽换式的模块零件(如光驱,软 驅,擴展內存)一併取下。
	- 3:将笔记本电脑机体内的污水尽量倒光,找一条柔软的湿纸巾或软布将污泥轻轻拭 去,并尽量避免磨损表面。
	- 4:再用电扇将机体及零件吹干,并在第一时间内送到服务站由受过训练的专业工程师 處理,這樣才能將損害減低到最低程度。
	- 5:特别提醒,如果笔记本电脑背袋已经遭到污水浸泡受损,请勿将之用来设备送修的 筆記本電腦,以免造成二次損害。
	- $\begin{bmatrix} \bullet \end{bmatrix}$  请问进入待机(或休眠)模式后,无法恢复系统之可能原因与检测步骤?

4 待机(或休眠)模式定义:

待机(Stand By):当系统进入此模式时,允许系统及应用程序将运行状态储存于内 存(RAM)当中,此时电脑仅使用少量的电源来维持系统资料的存储状态;可按任一 键即可恢复运行状态。

休眠(Hibernate): 当系统进入此模式时, 允许系统及应用程序将运行状态储存于 硬盘储存区当中,此时电脑已经将电源切断;若要恢复运行状态需要按下电源开关恢 復。

# QA 無法恢復系統的可能原因:

- A 1:外接内存或内置内存故障:若资料存入错误的内存地址会造成存入后无法恢复正 确的运行状态。
	- 2:外接外围设备不兼容:例如部分外接USB储存设备,存储卡(Compact Flash,  $MMC$ , Smart Media)等结构较为特别,容易造成讲入待机(或休眠)模式后无 法切斷電源或恢復。
	- 3:驱动程序或应用程序不适当:不适当的驱动程序会造成 .dll, .sys及.exe文件拒绝讲 入待机或休眠模式,此外,例如适用于Win98的应用程序安装于WinXP当中,由于 应用程序并无法符合操作系统电源管理的特性,也容易造成恢复失败的现象。
	- 4:操作系統管理失效:目前微軟操作系統的電源管理模式為ACPI模式(Advanced Configuration and Power Interface), 其电源使用方案均由操作系统来管理, 若 是操作系统有问题则自然会影响到电源使用方案的运行方式。

A

QA

无法恢复系统的检测步骤:

- 1:移除外接內存。
- 2:移除外接外围设备及其驱动程序。
- 3:更新BIOS。
- 4:更新话当的驱动程序。
- 5:移除不适当的应用程序。
- 6:重新安裝操作系統。
- 7:机器送至原厂检测。

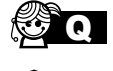

A

請問如何延長電池使用時間?

- 1:LCD液晶屏幕亮度调整至适当亮度。
- 2:調整音量至適當大小。
- 3:取出无需使用之PC卡设备。

 $\blacksquare$